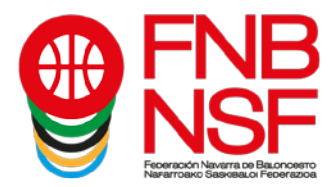

# **PROCESO TRAMITACIÓN LICENCIAS A TRAVÉS DE LA INTRANET**

En este tutorial, os explicamos el proceso de tramitación de licencias a través de la intranet. Pretendemos que os resulte así más sencillo. Con todo, cualquier duda, poneos en contacto con nosotros (Licencias - Joaqui – licencias@fnbaloncesto.com).

**Q** Portal de Clubs 9 Federación Navarra de Balonce  $\times$  | +  $\overline{\mathbf{v}}$  $\Leftrightarrow$   $\leftrightarrow$   $\circ$   $\circ$ **E** ··· ⊙☆ Q Buscar  $III$   $III$   $32$ (i) A https://preproclubes.fnbaloncesto  $\equiv$ Datos del Club Albaranes Mis Documentos Liquidaciones Arbitrales Equipos Inscritos Documentación Solicitud de Licencia Partidos Eacturas Comunicación de Resultados Resultados Comunicados y Actas Peticiones de Cambio Designaciones Partidos Provisionales (2) Descargar Listado Contraseñas **Sec** e  $\bullet$   $\bullet$  $\rightarrow$ B

Entrad a vuestro club y, en la pantalla inicial del club, que es la siguiente

pinchad en Equipos Inscritos (primera columna de la izquierda). Os saldrá esta pantalla de abajo. Seguido, buscáis la categoría en la que vais a añadir licencias y pincháis en el ojo que está a mano derecha.

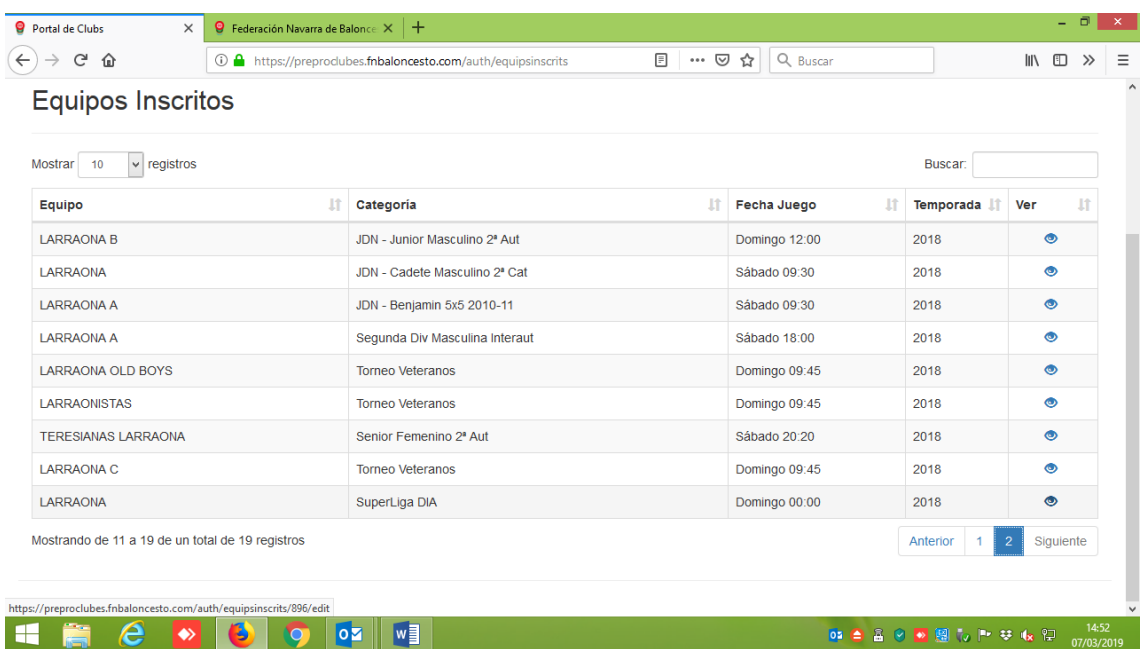

Navarra Arena. Casa del Deporte. Plaza Aizagerria, 1-3ª planta 31006 Pamplona (Navarra)

Nafarroako Arena. Kirol-Etxea. Aizagerria Enparantza, 1.- 3. solairua 31006 Iruñea (Nafarroa)

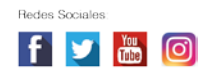

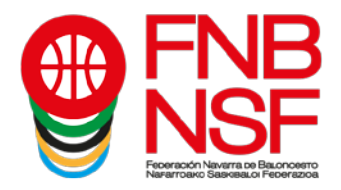

## Se os abrirá esta pestaña.

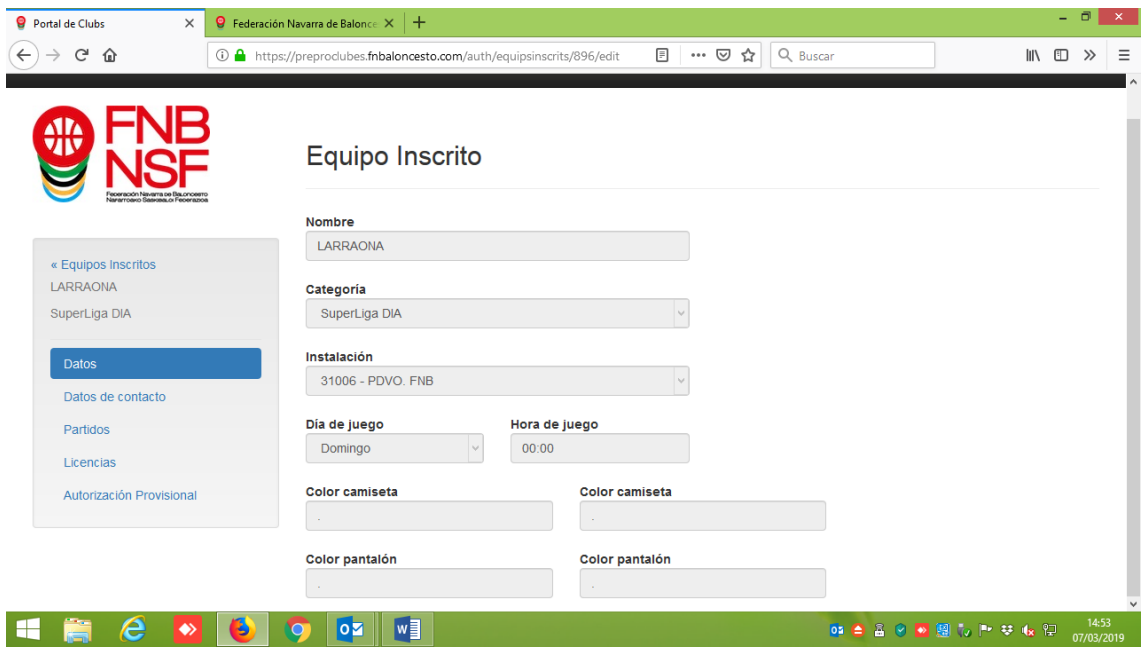

Continuamos clicando en la parte izquierda, en Licencias. Si ese equipo no ha tenido licencias la temporada pasada, os saldrá una pestaña azul que pone Añadir Licencia

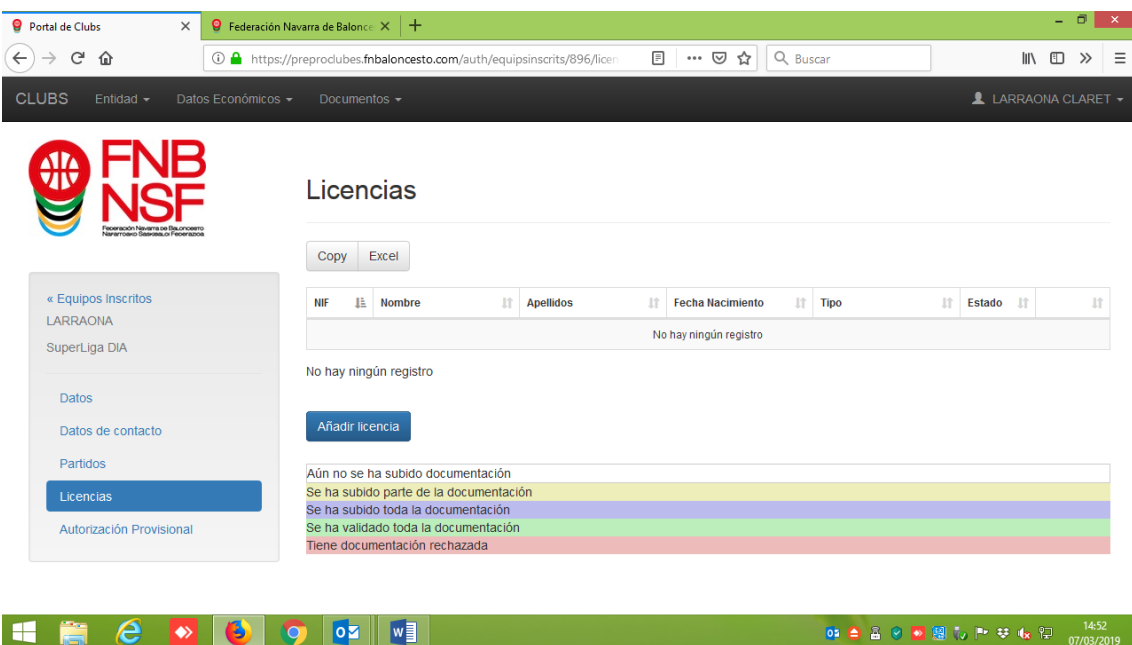

Nafarroako Arena. Kirol-Etxea. Aizagerria Enparantza, 1.- 3. solairua 31006 Iruñea (Nafarroa)

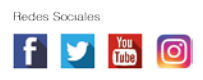

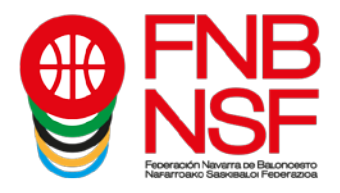

Si el equipo ha tenido licencias la temporada pasada, será esta pantalla la que veáis y, además de Añadir licencias, os sale otra pestaña azul que pone Importar licencias.

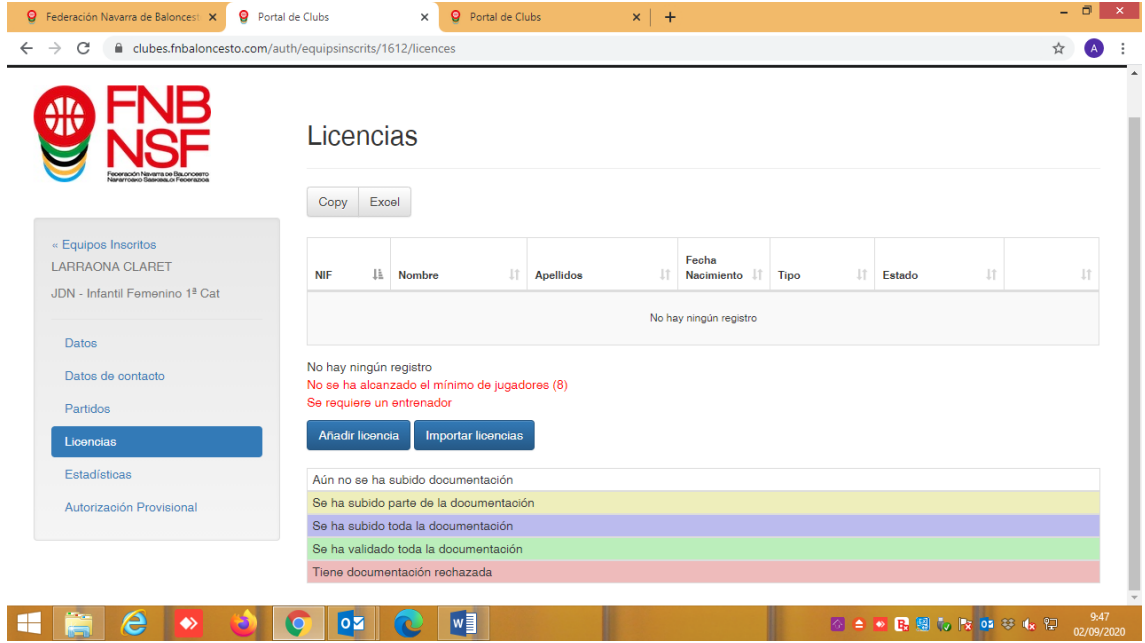

Ahora, si le dais al botón Importar licencias, se os abren los equipos que, en la temporada pasada, tuvieron licencias en el club.

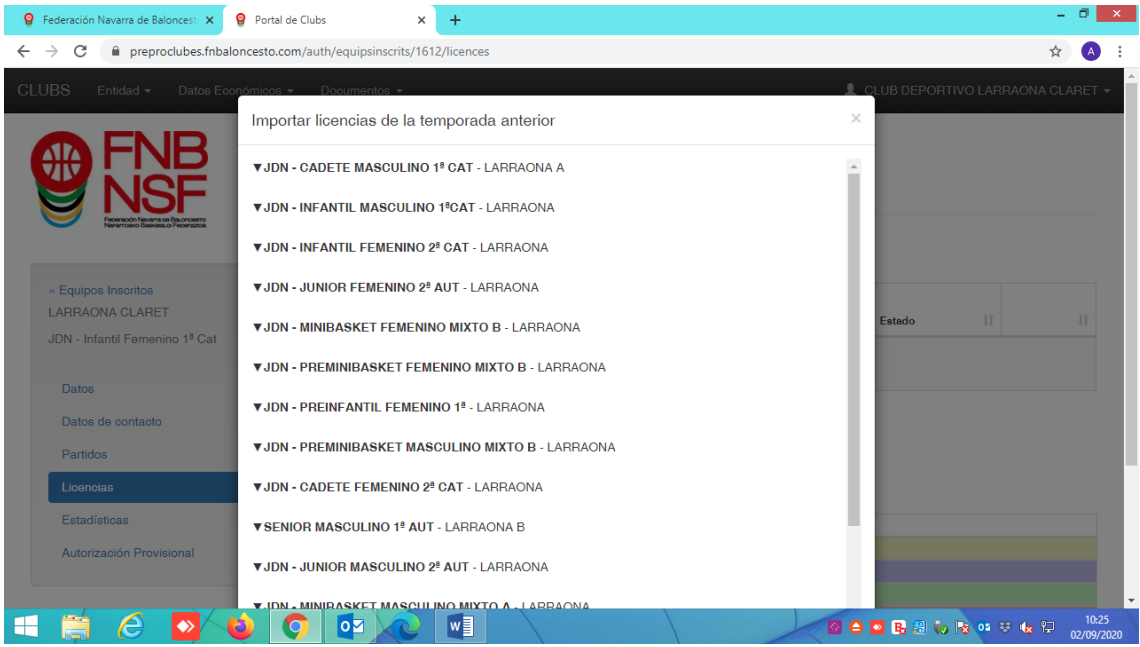

Navarra Arena. Casa del Deporte. Plaza Aizagerria, 1-3ª planta 31006 Pamplona (Navarra)

Nafarroako Arena. Kirol-Etxea. Aizagerria Enparantza, 1.- 3. solairua 31006 Iruñea (Nafarroa)

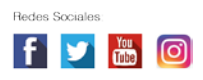

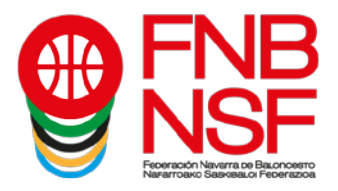

Clicáis en el equipo del que queréis importar alguna licencia y os sale la opción de seleccionar todos los jugadores o de seleccionar solamente los que queráis importar.

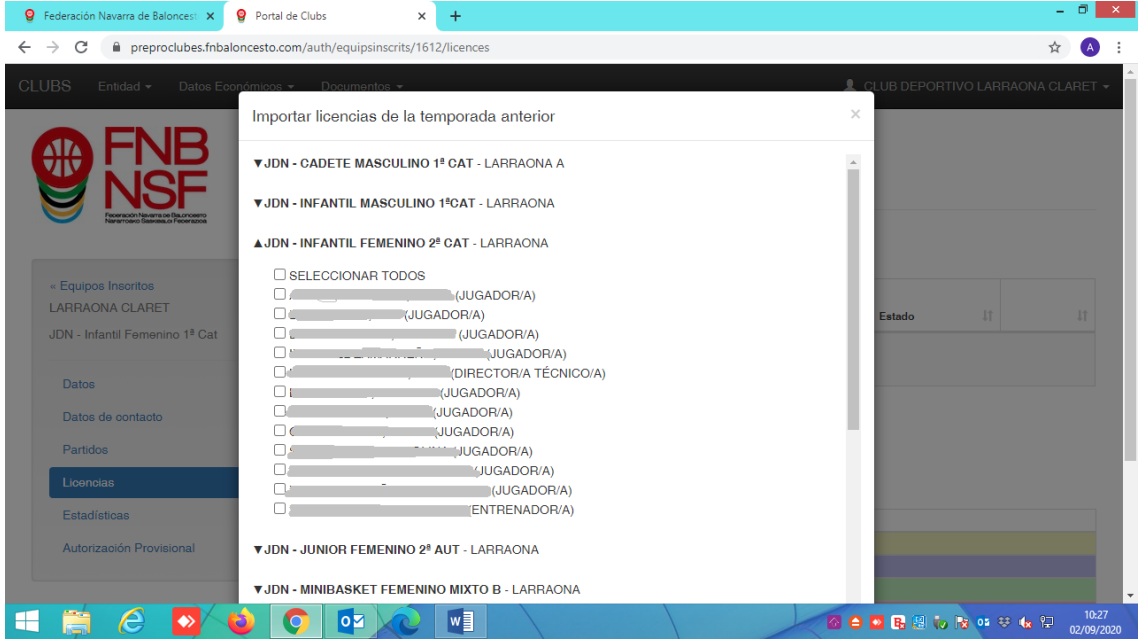

Podéis añadir de varios equipos de la temporada anterior y de varias categorías. Tened cuidado: Si, por ejemplo, estamos en un senior en el que el entrenador y jugador el año pasado era el mismo y, este año, solo va a jugar o a entrenar, importad la licencia que es la correcta (jugador, marcado aquí abajo con flecha negra, o entrenador, marcado aquí abajo con flecha naranja); no solo pinchéis porque veáis su nombre.

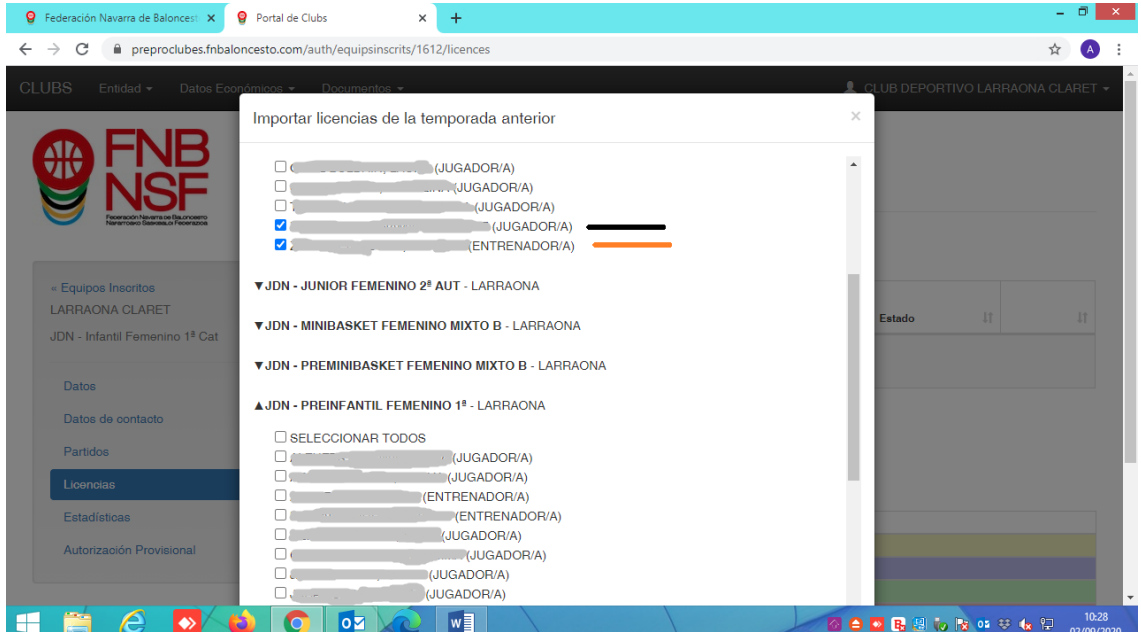

Navarra Arena. Casa del Deporte. Plaza Aizagerria, 1-3ª planta 31006 Pamplona (Navarra)

Nafarroako Arena. Kirol-Etxea. Aizagerria Enparantza, 1.- 3. solairua 31006 Iruñea (Nafarroa)

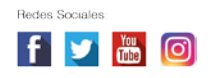

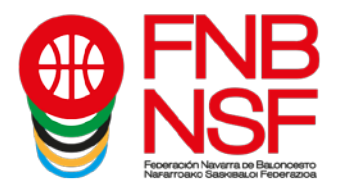

Cuando ya hayáis terminado con todos los jugadores, entrenadores, asistentes que queráis añadir, vais abajo del todo y os saldrá la pestaña Importar. La clicáis.

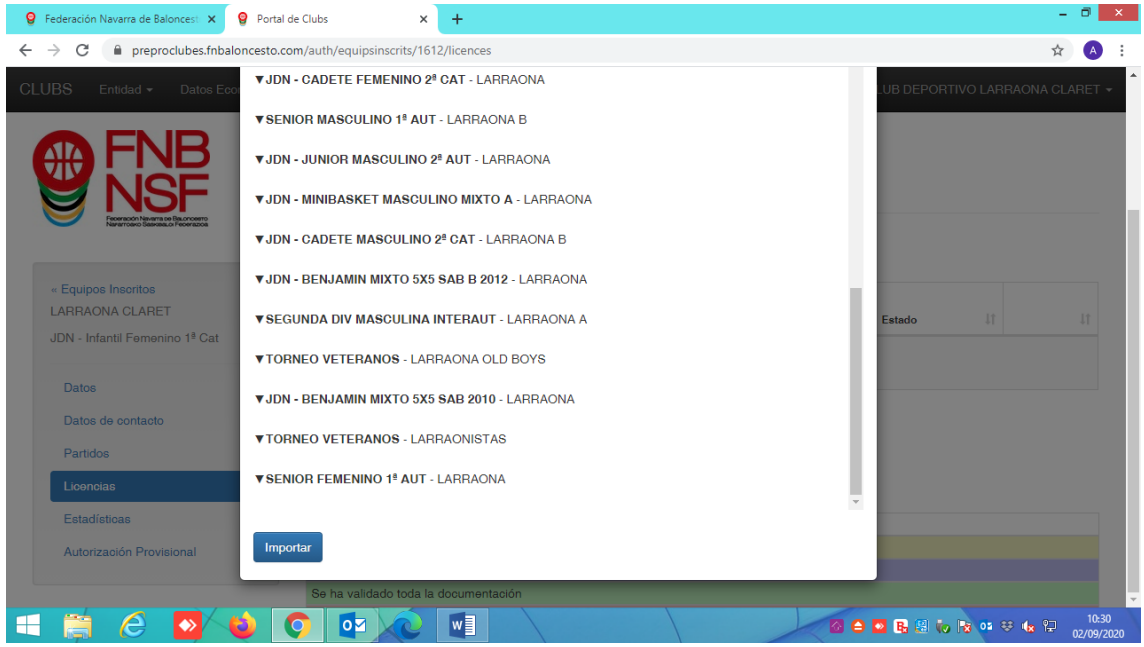

Al darle a importar, os saldrá la siguiente pantalla. En este caso, como aún no hemos llegado al número mínimo de jugadores, todavía no nos sale la opción de tramitar equipo.

Los jugadores que nos faltan son nuevos, así que vamos a explicar el proceso de introducción de nuevas licencias a continuación.

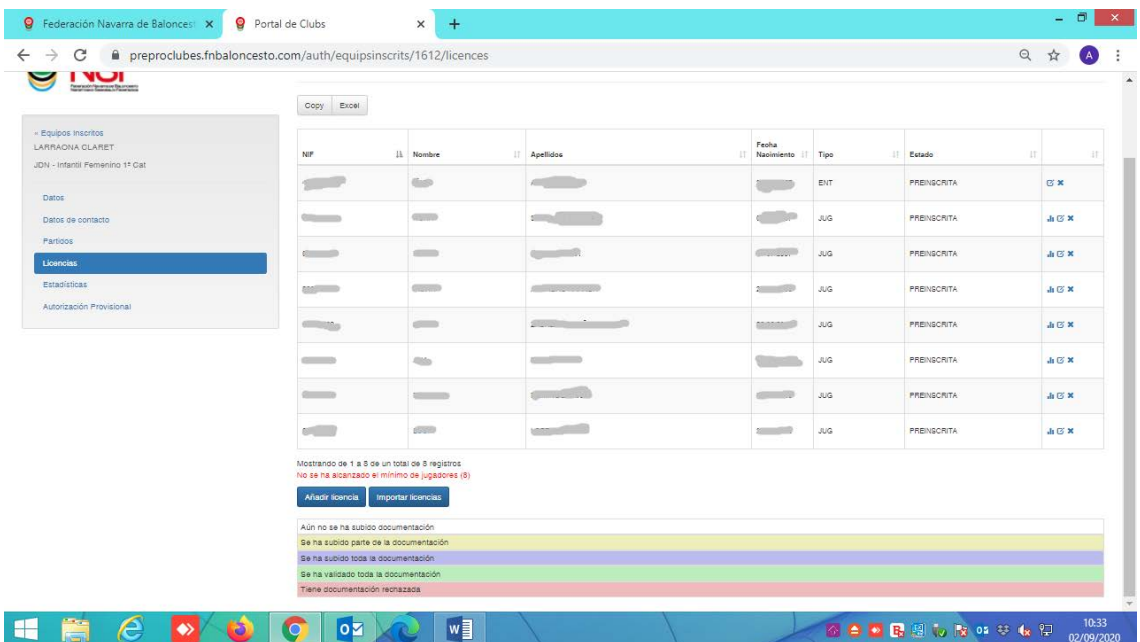

Navarra Arena. Casa del Deporte. Plaza Aizagerria, 1-3ª planta 31006 Pamplona (Navarra)

Nafarroako Arena. Kirol-Etxea. Aizagerria Enparantza, 1.- 3. solairua 31006 Iruñea (Nafarroa)

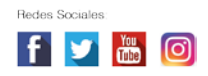

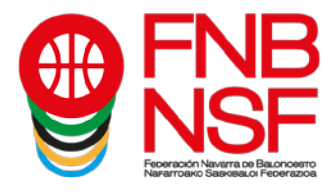

Ahora, como tenéis jugadores nuevos, debéis de pinchar en el recuadro azul que pone Añadir licencia

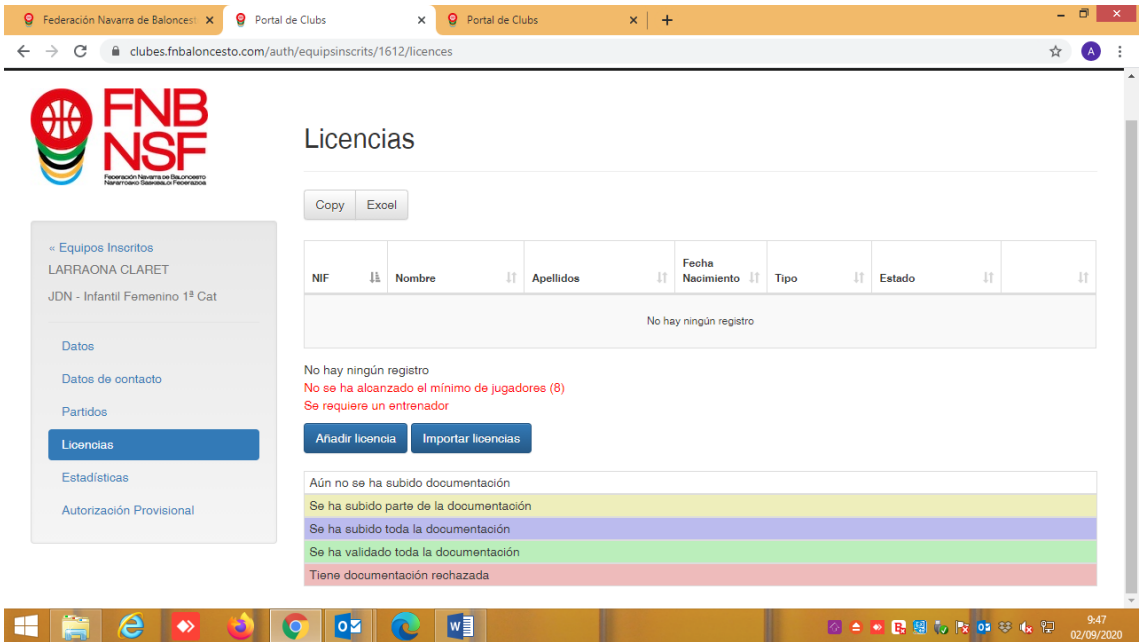

y se os abre la siguiente pantalla. En ella, si habéis presentado el original del DNI en la federación, podéis buscar al jugador por DNI; si no os sale, debéis buscarlo por apellidos (siempre teclearlos en MAYUSCULAS)

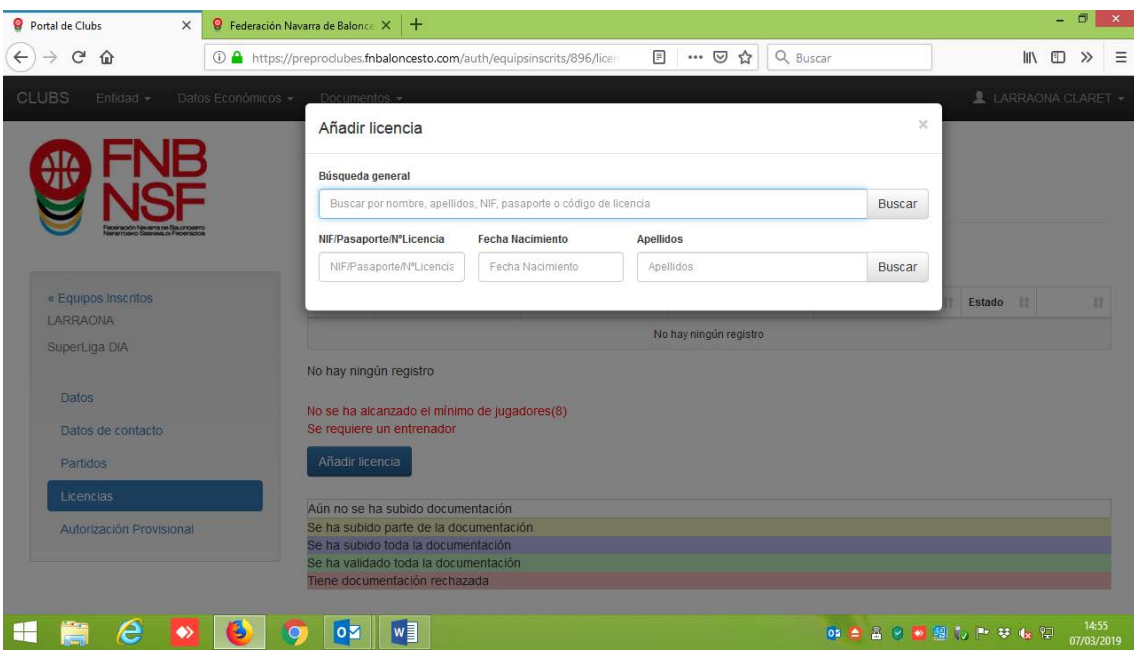

Navarra Arena. Casa del Deporte. Plaza Aizagerria, 1-3ª planta 31006 Pamplona (Navarra)

Nafarroako Arena. Kirol-Etxea. Aizagerria Enparantza, 1.- 3. solairua 31006 Iruñea (Nafarroa)

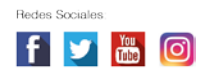

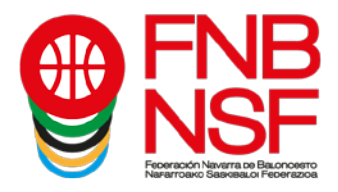

Si no figura en la base de datos, tendréis que pinchar en la parte azul de abajo, donde dice Dar de alta un nuevo federado el federado no aparece en la lista

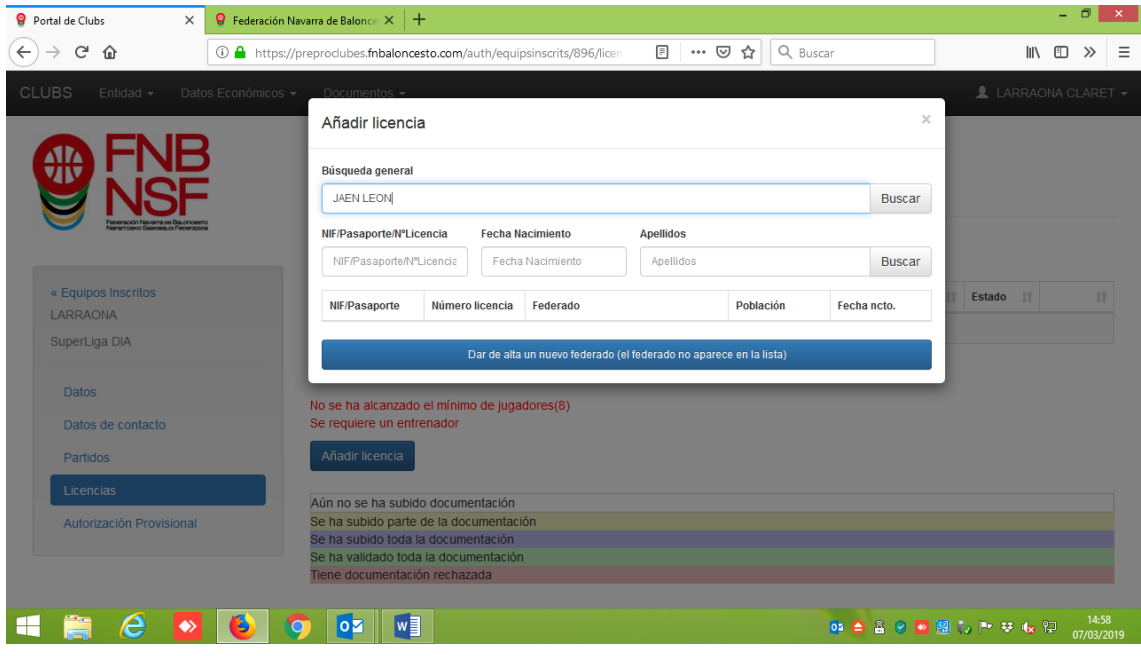

**POR FAVOR ¡¡NO DUPLICAR LICENCIAS!! NO HAGÁIS UNA LICENCIA NUEVA PARA UN FEDERADO QUE YA HA TENIDO LICENCIA, NO FUNCIONARÁ NINGUNA DE LAS LICENCIAS QUE HAGÁIS, EL SISTEMA RECONOCERÁ COMO UN ERROR A TODAS ELLAS.**

Se os abrirá la siguiente pantalla

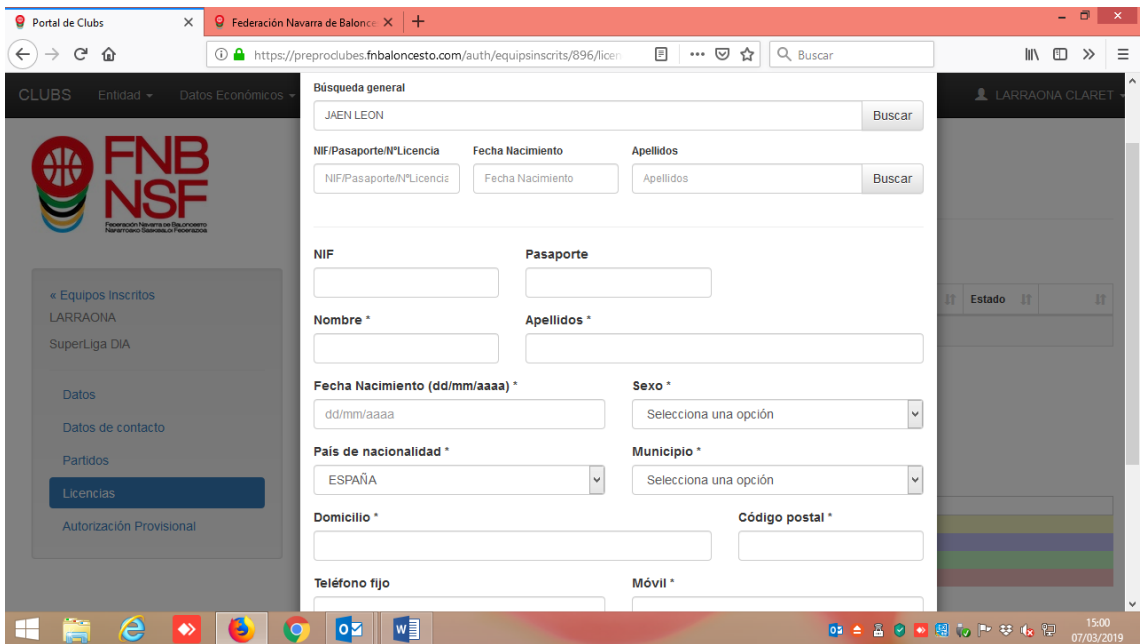

Nafarroako Arena. Kirol-Etxea. Aizagerria Enparantza, 1.- 3. solairua 31006 Iruñea (Nafarroa)

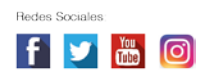

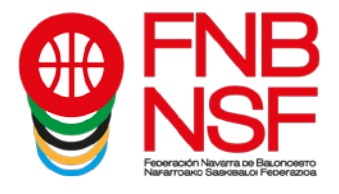

Como es una persona nueva, tenéis que poner los datos que figuran con \*, que son los obligatorios. Podéis poner el resto de datos, si los sabéis. Recordad que todo lo que escribáis tiene que ser en MAYÚSCULAS (si no es así será rechazada la licencia), **menos el correo electrónico o email, que debe de ser tal y como esté configurado ese correo electrónico**. El correo electrónico y el móvil son ya DATOS OBLIGATORIOS.

> **SI UNA PERSONA TIENE DOS APELLIDOS EN SU DOCUMENTACIÓN Y PONÉIS SOLAMENTE UNO, DICHA LICENCIA SERÁ RECHAZADA. NO OBVIAR LOS SEGUNDOS NOMBRES, SI UNA PERSONA SE LLAMA JUAN LUIS, NO INSCRIBIRLA SOLO CON JUAN O CON LUIS, PONER EL NOMBRE COMPLETO NO PONER ACENTOS, EL SISTEMA SE VUELVE LOCO, TAMPOCO PONGÁIS GUIONES SEPARANDO APELLIDOS NI NOMBRES, PASA LO MISMO**

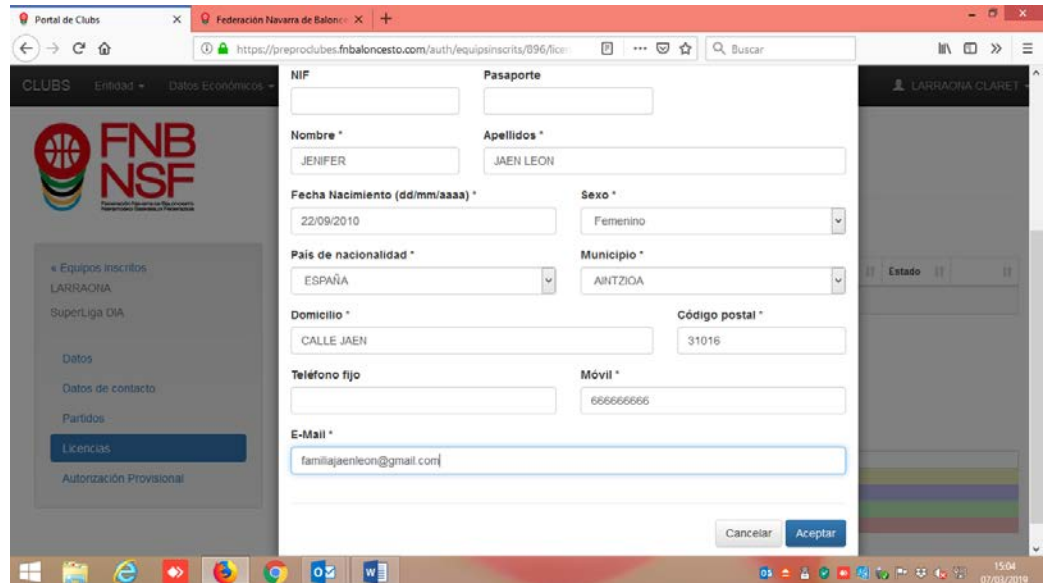

Esta temporada, os va a salir una pestaña que debéis clicar en la que nos decís que vosotros contáis con la autorización del federado para introducir estos datos iniciales. Aseguraros de que es así.

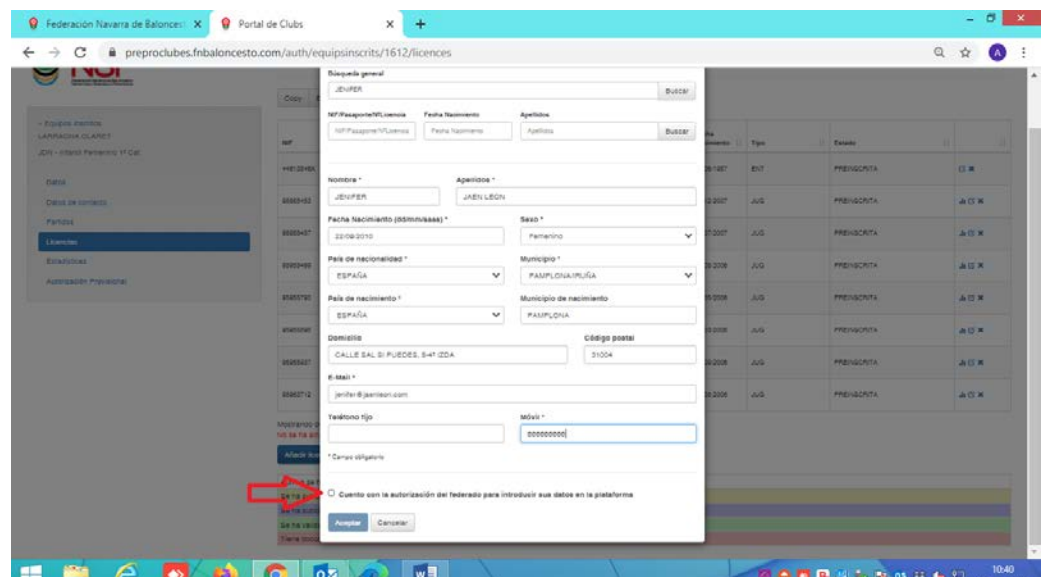

Navarra Arena. Casa del Deporte. Plaza Aizagerria, 1-3ª planta 31006 Pamplona (Navarra)

Nafarroako Arena. Kirol-Etxea. Aizagerria Enparantza, 1.- 3. solairua 31006 Iruñea (Nafarroa)

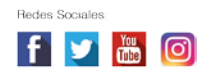

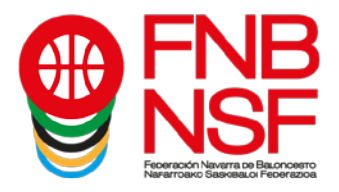

Cuando tengáis todos los datos obligatorios tecleados y hayáis clicado que contáis con la autorización, le dais al botón azul ACEPTAR.

Os saldrá la siguiente pantalla:

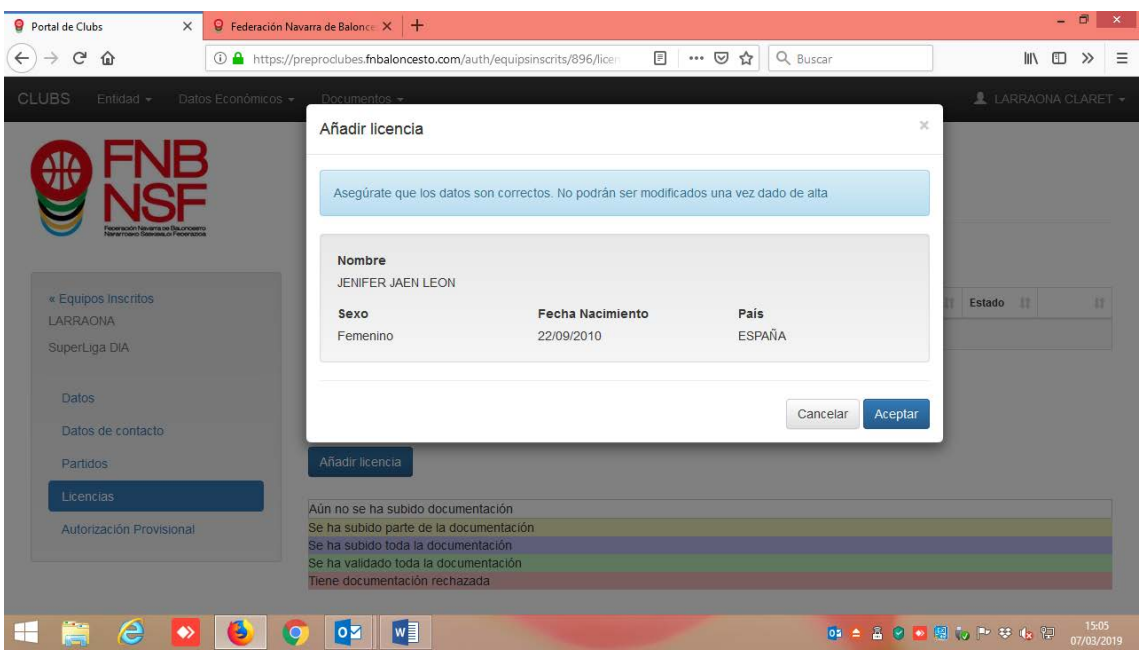

Comprobáis que todo es correcto, y le dais al boton azul ACEPTAR. Os sale esta pantalla:

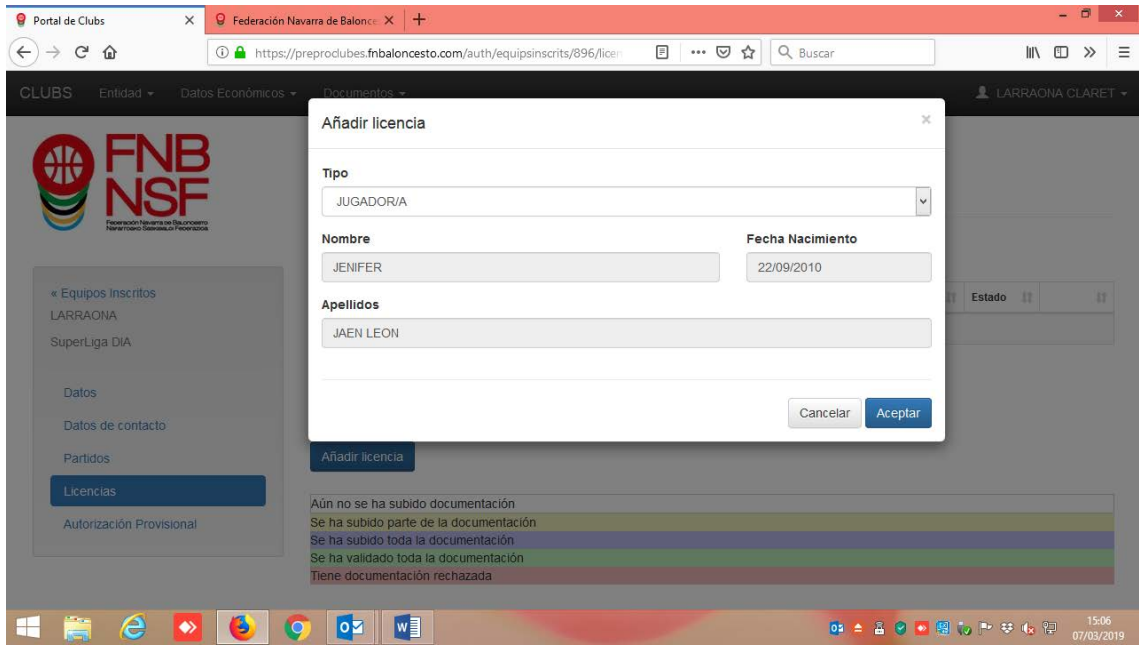

Navarra Arena. Casa del Deporte. Plaza Aizagerria, 1-3ª planta<br>31006 Pamplona (Navarra)

Nafarroako Arena. Kirol-Etxea. Aizagerria Enparantza, 1.- 3. solairua 31006 Iruñea (Nafarroa)

Tfno.: (+34) 948 210799 - Fax: (+34) 948 488787 mon (197) she allowed in an (197) she helds. C.I.F.: Q 31 16656 D

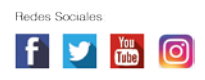

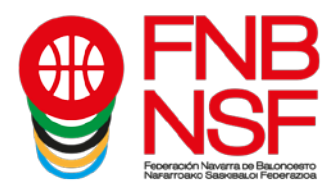

Y seleccionáis, en el desplegable, el tipo de licencia: Entrenador, Jugador, Delegado etc. Después, le dais al botón azul ACEPTAR.

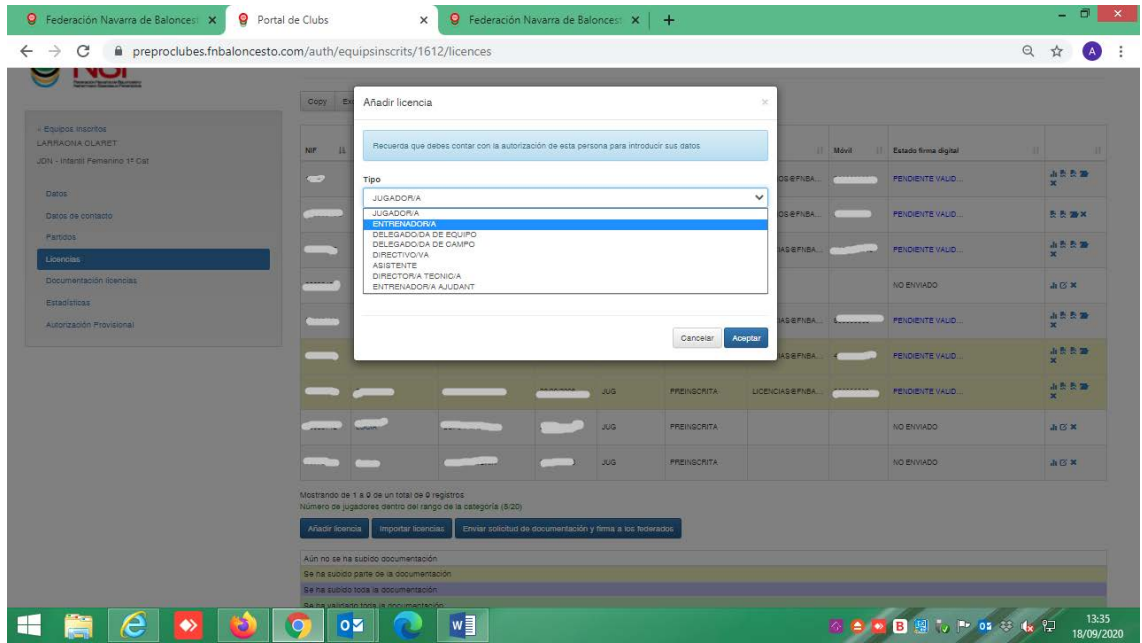

En este caso, la fecha de nacimiento de la jugadora es incompatible con la de la categoría del equipo (hemos confundido a dos hermanas), así que nos avisará de la siguiente manera:

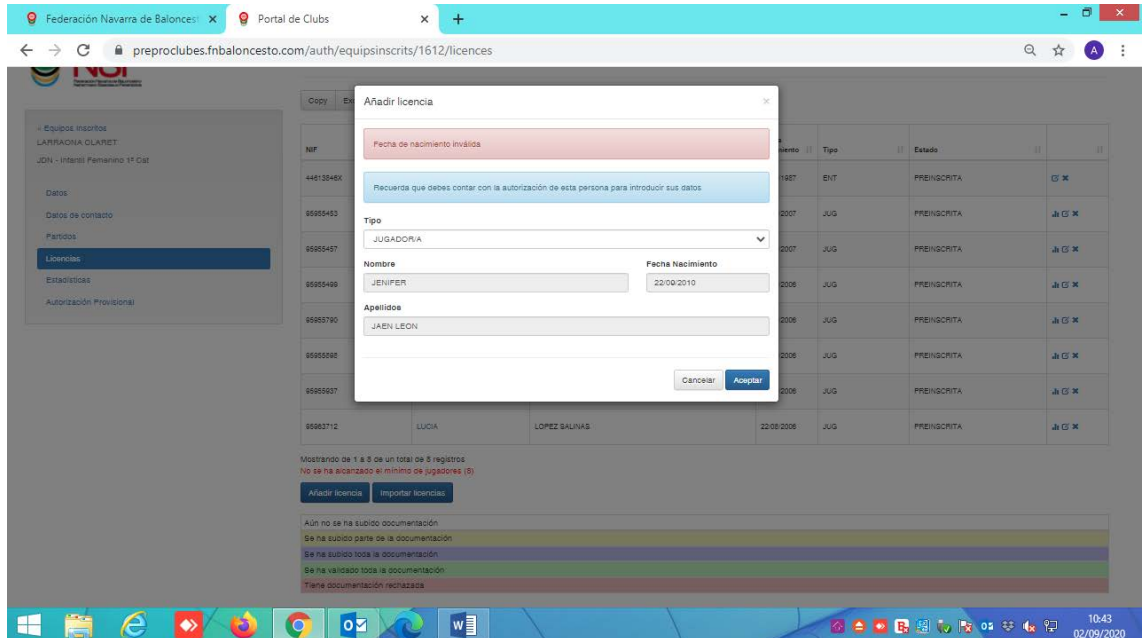

Navarra Arena. Casa del Deporte. Plaza Aizagerria, 1-3ª planta 31006 Pamplona (Navarra)

Nafarroako Arena. Kirol-Etxea. Aizagerria Enparantza, 1.- 3. solairua 31006 Iruñea (Nafarroa)

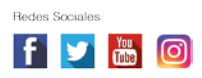

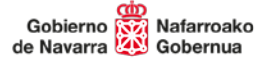

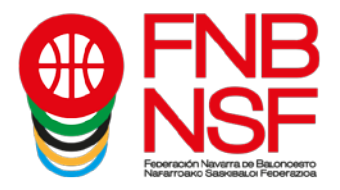

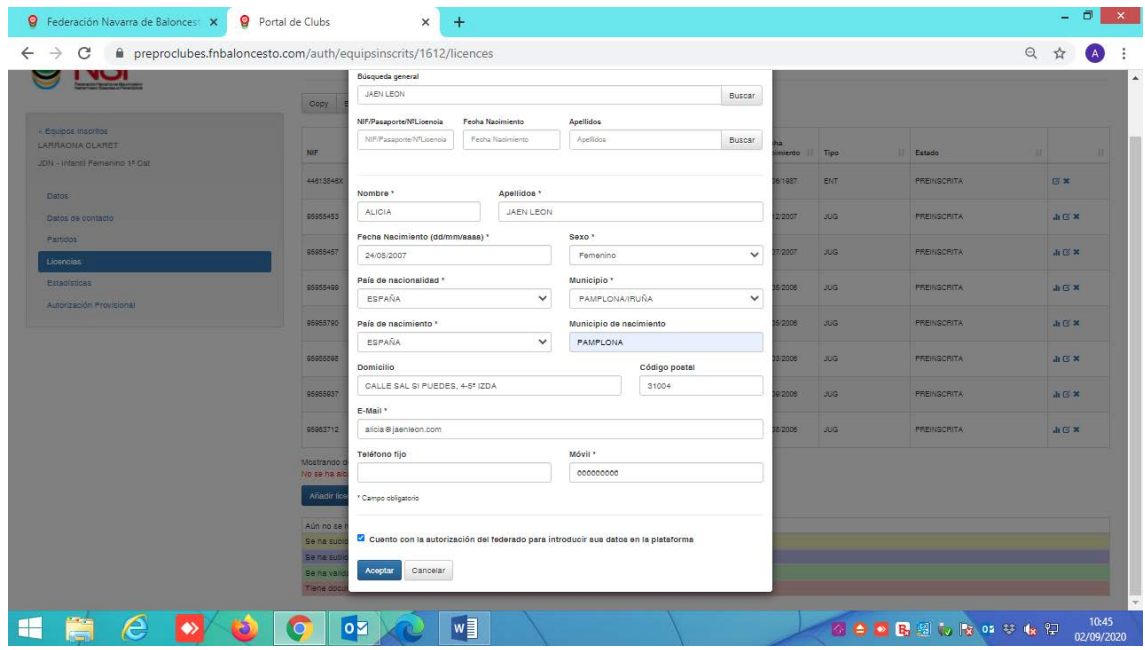

#### Volvemos a meter los datos de la licencia correcta:

Al darle a aceptar, ya nos añade a Alicia Jaen Leon, dentro de los componentes del equipo. Como hemos llegado al mínimo de 8, ya nos permite tramitar el equipo. Nos sale la pestaña verde debajo pero, si tenemos más jugadores o entrenadores, debemos de incluirlos antes de darle a tramitar el equipo.

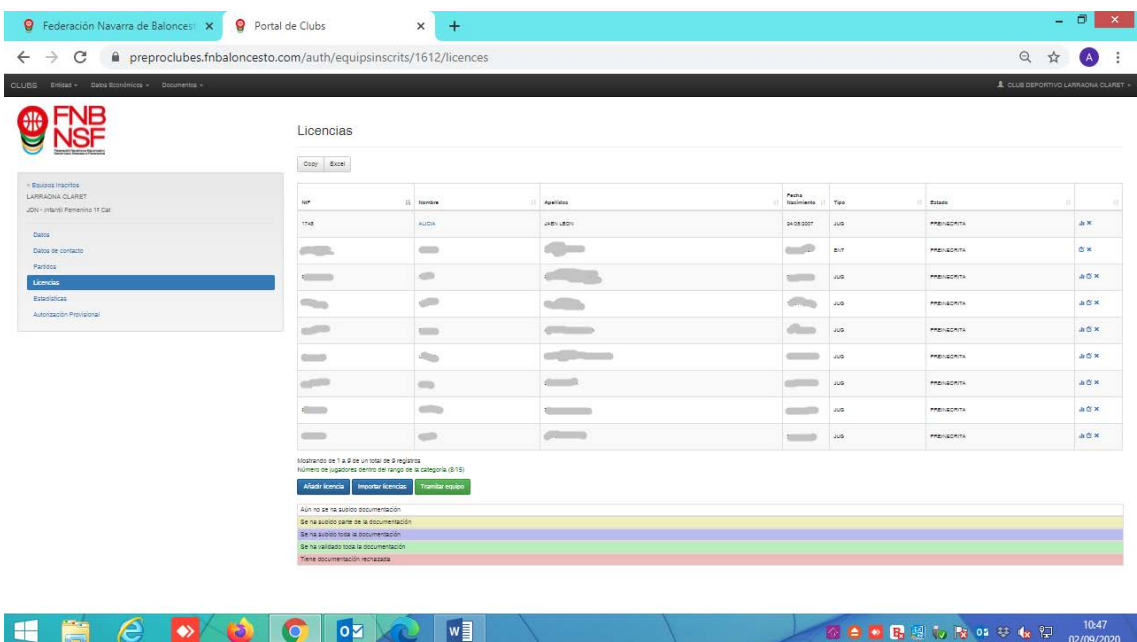

Navarra Arena. Casa del Deporte. Plaza Aizagerria, 1-3ª planta 31006 Pamplona (Navarra)

Nafarroako Arena. Kirol-Etxea. Aizagerria Enparantza, 1.- 3. solairua 31006 Iruñea (Nafarroa)

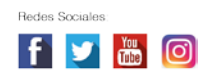

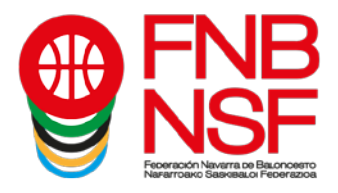

En este ejemplo, ya vamos a tramitar el equipo, para lo que pinchamos en el icono verde de abajo, que pone Tramitar equipo (marcado con flecha roja)

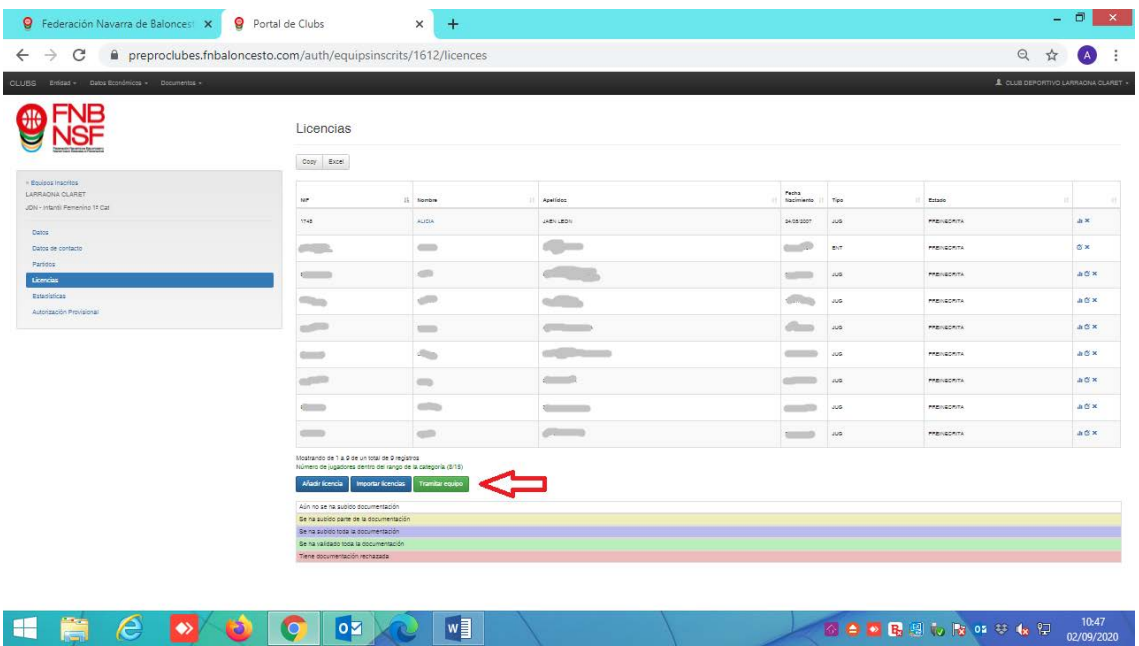

Al pinchar, se nos pone el equipo de la siguiente manera. Como veis, aún siguen preinscritos pero, en la parte derecha, nos han aparecido unos iconos que antes no estaban (marcados con flecha roja)

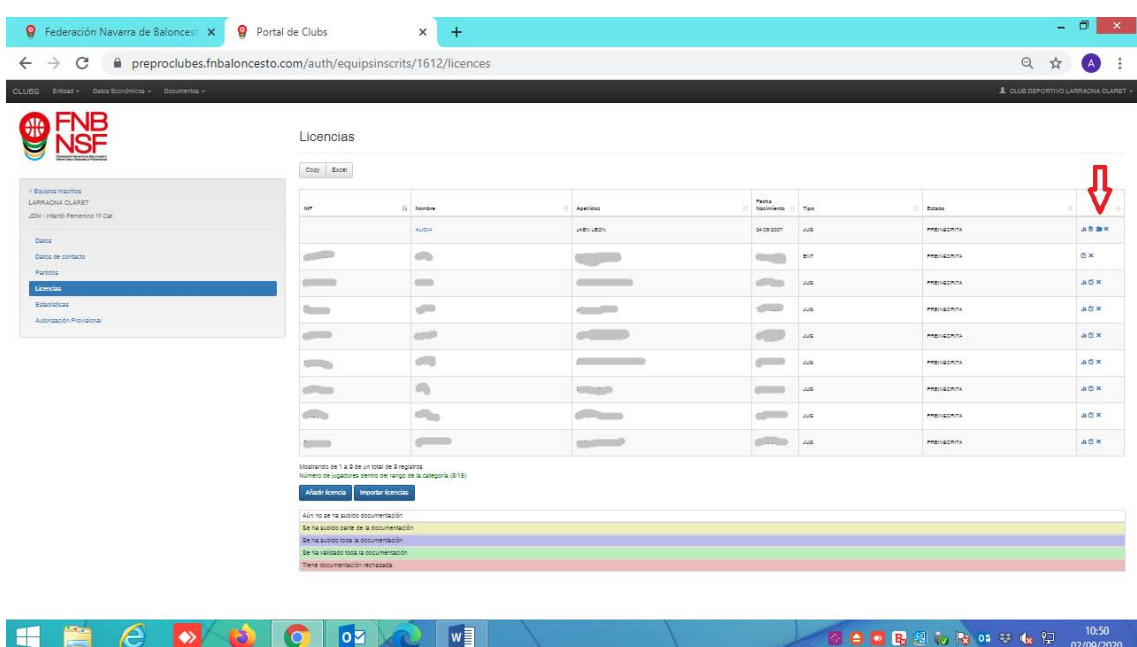

Nafarroako Arena. Kirol-Etxea. Aizagerria Enparantza, 1.- 3. solairua 31006 Iruñea (Nafarroa)

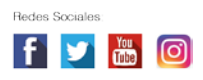

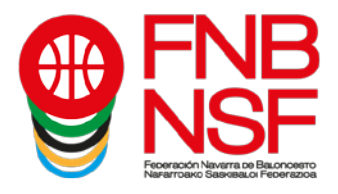

Si nos fijamos, vemos que, en Alicia Jaén León, los iconos son distintos al resto de jugadoras que hemos importado de años anteriores. Esto es porque Alicia (flecha verde) la hemos rellenado a mano y ya hemos incluido todos los datos que esta temporada se consideran obligatorios mientras que el resto de jugadoras, como los hemos pasado de la temporada anterior, puede que les falte algún dato obligatorio que el año pasado no metimos a la hora de hacer las licencias (flecha roja)

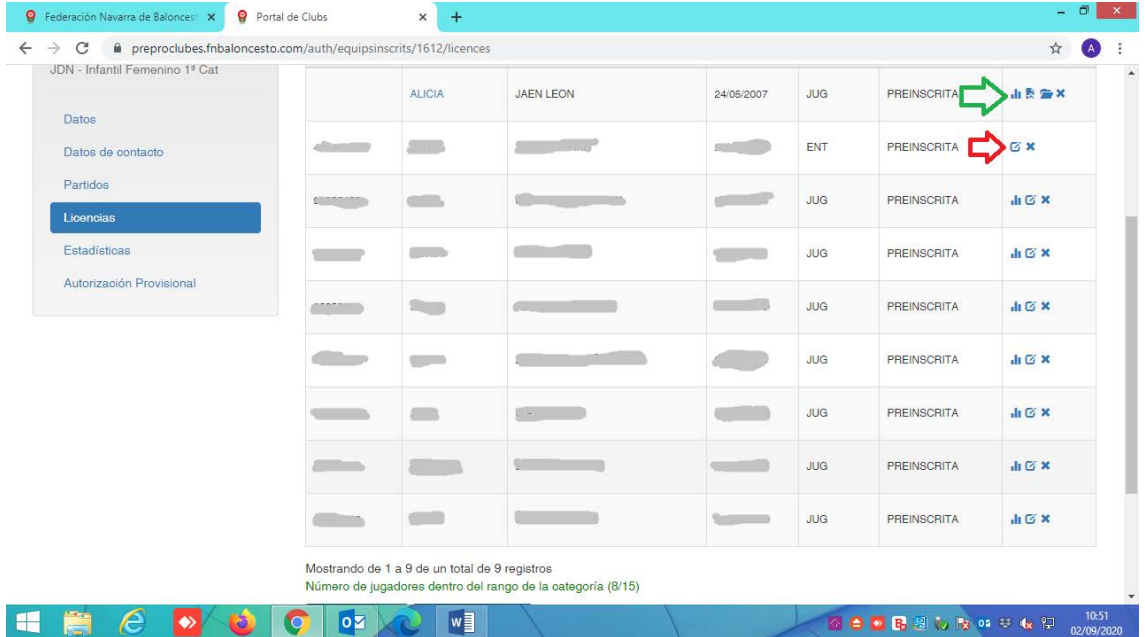

El cuadradito (flecha verde) que aparece al lado de la licencia es que nos faltan datos obligatorios para rellenar. La x, (flecha roja) es que eliminamos esa licencia. Las 3 barras (flecha azul) son estadisticas. La carpeta (flecha morada) es que faltan documentos que, esta temporada, deben de meter los padres o el propio interesado.

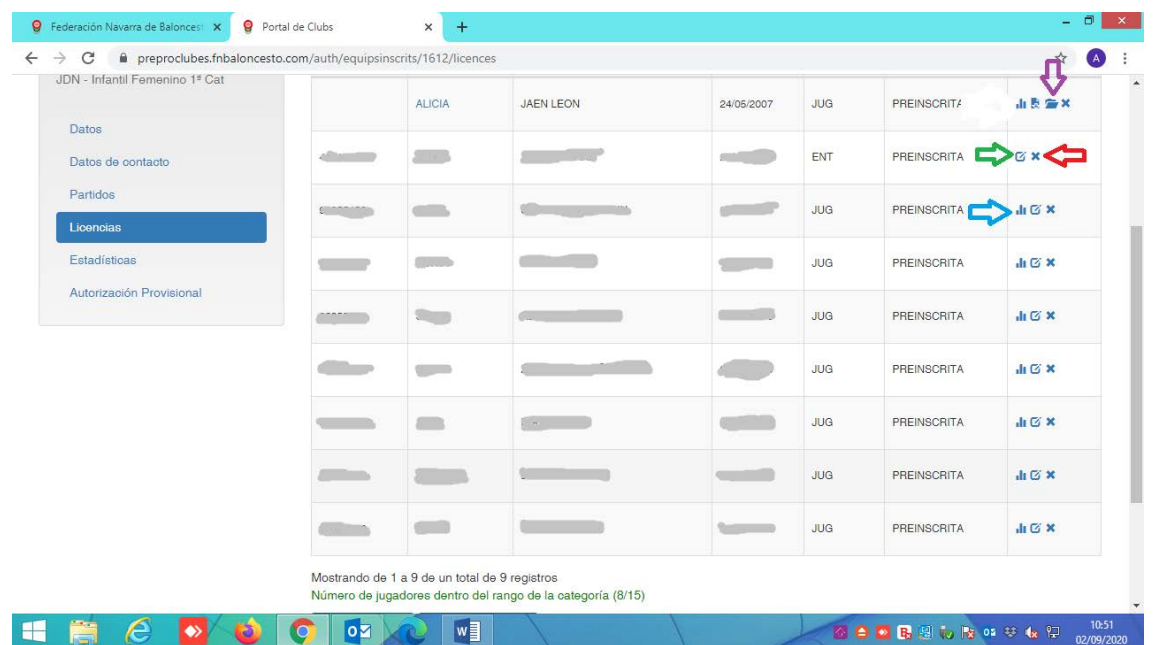

Navarra Arena. Casa del Deporte. Plaza Aizagerria, 1-3ª planta 31006 Pamplona (Navarra)

Nafarroako Arena. Kirol-Etxea. Aizagerria Enparantza, 1.- 3. solairua 31006 Iruñea (Nafarroa)

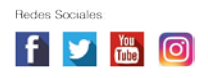

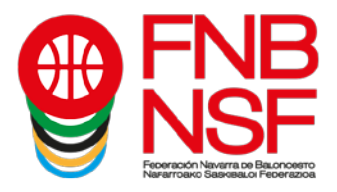

Si pinchamos en el cuadradito, por ejemplo del entrenador, vemos que nos faltan datos por rellenar como su email y teléfono. Los metemos.

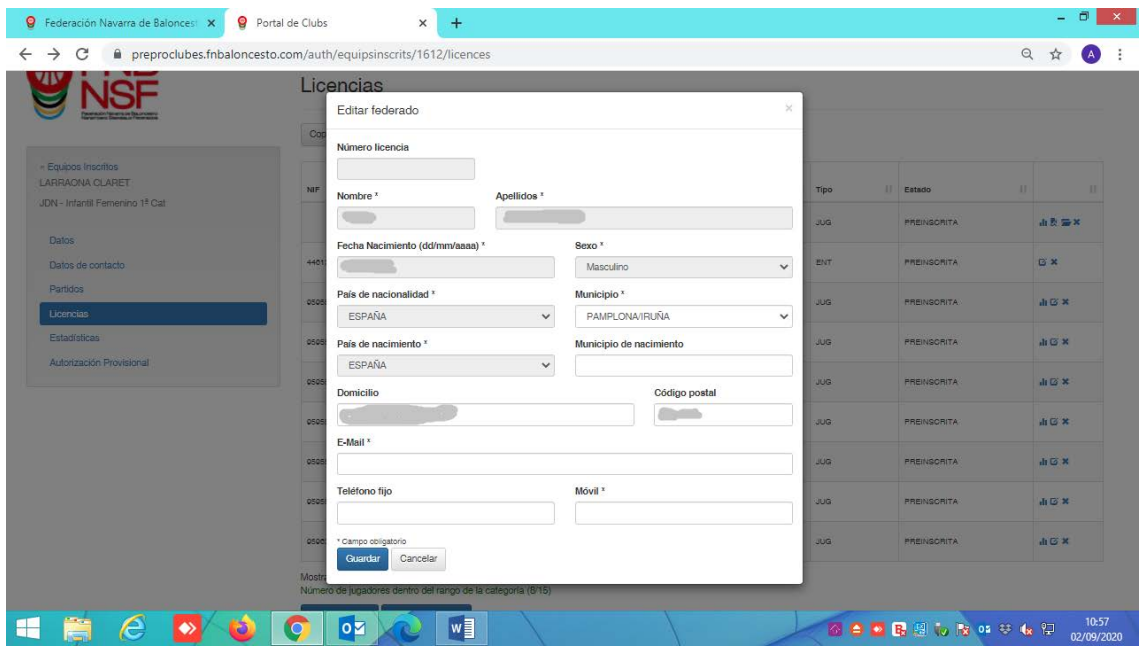

Como hemos metido los datos que nos faltaban del entrenador, ya no figura el icono del cuadradito. Ahora, tenemos que hacer lo mismo con todos los jugadores que tienen el cuadradito y meter todos los datos obligatorios y, si sabemos alguno de los no obligatorios, también podemos meterlos.

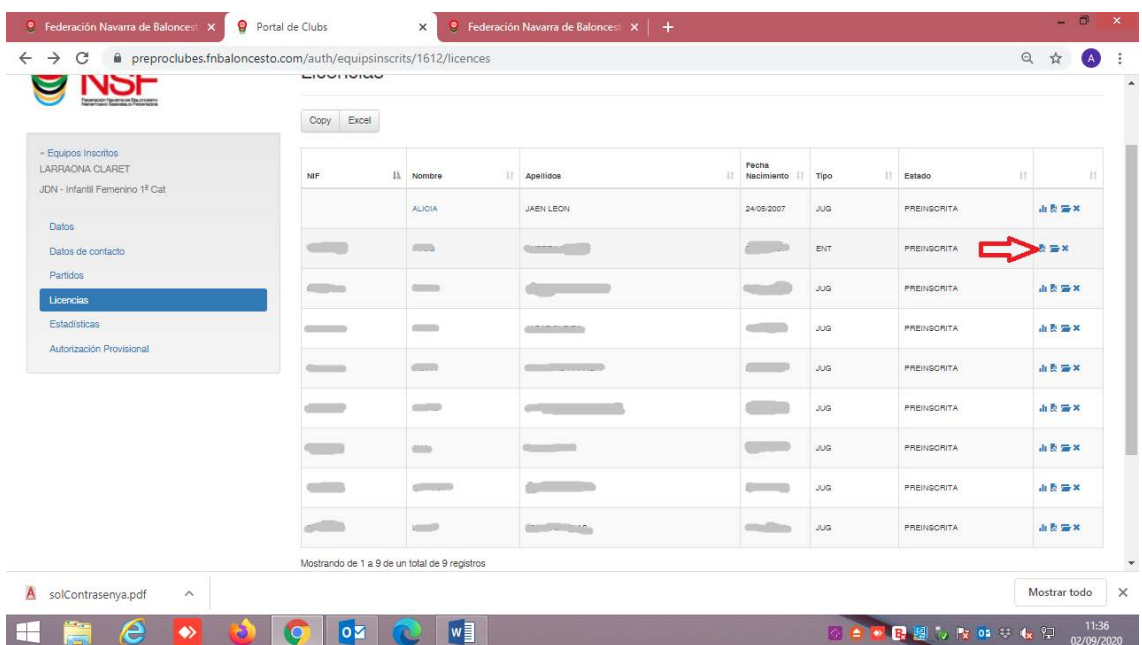

Navarra Arena. Casa del Deporte. Plaza Aizagerria, 1-3ª planta 31006 Pamplona (Navarra)

Nafarroako Arena. Kirol-Etxea. Aizagerria Enparantza, 1.- 3. solairua 31006 Iruñea (Nafarroa)

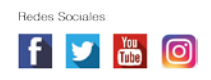

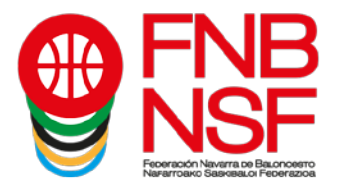

Una vez tenemos todos los datos metidos de todos los integrantes del equipo, nos sale abajo, una pestaña azul, que pone Enviar solicitud de documentacion y firma de los federados. Marcado con flecha roja

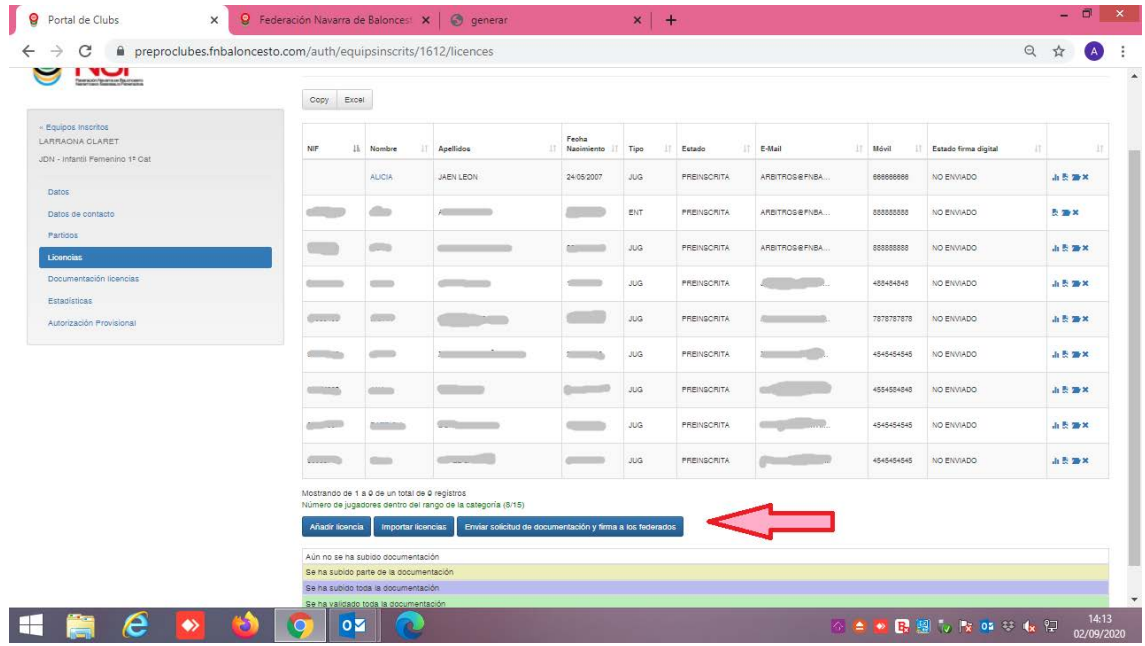

Una vez pinchamos en ese icono, nos sale el mensaje que vemos abajo. Debemos de comprobar que los correos electrónicos que figuran son los correctos. Si alguno estuviese erróneo, pinchamos en Cancelar y, entonces, podemos editar ese correo electrónico, pinchando en el nombre del jugador, y volvemos a repetir la operación.

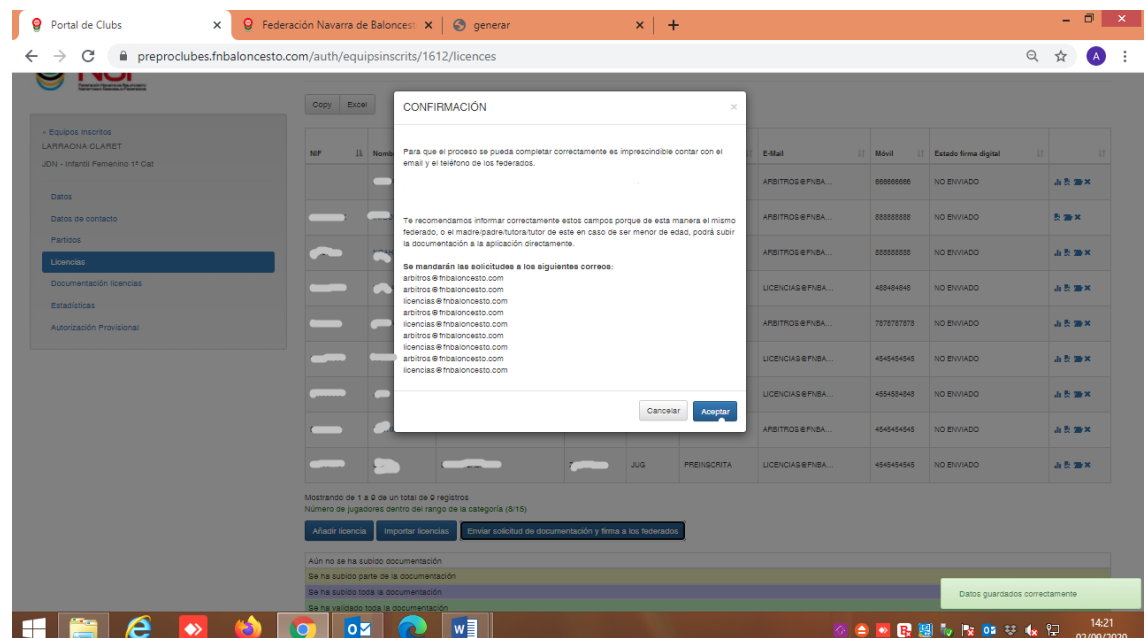

Navarra Arena. Casa del Deporte. Plaza Aizagerria, 1-3ª planta 31006 Pamplona (Navarra)

Nafarroako Arena. Kirol-Etxea. Aizagerria Enparantza, 1.- 3. solairua 31006 Iruñea (Nafarroa)

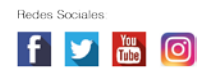

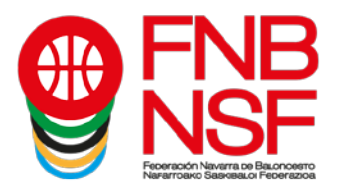

Una vez le deis a Aceptar, os saldrá el siguiente mensaje en verde en la parte de abajo (flecha verde) y, en cada licencia, como veis, pone pendiente de validación. (flecha roja)

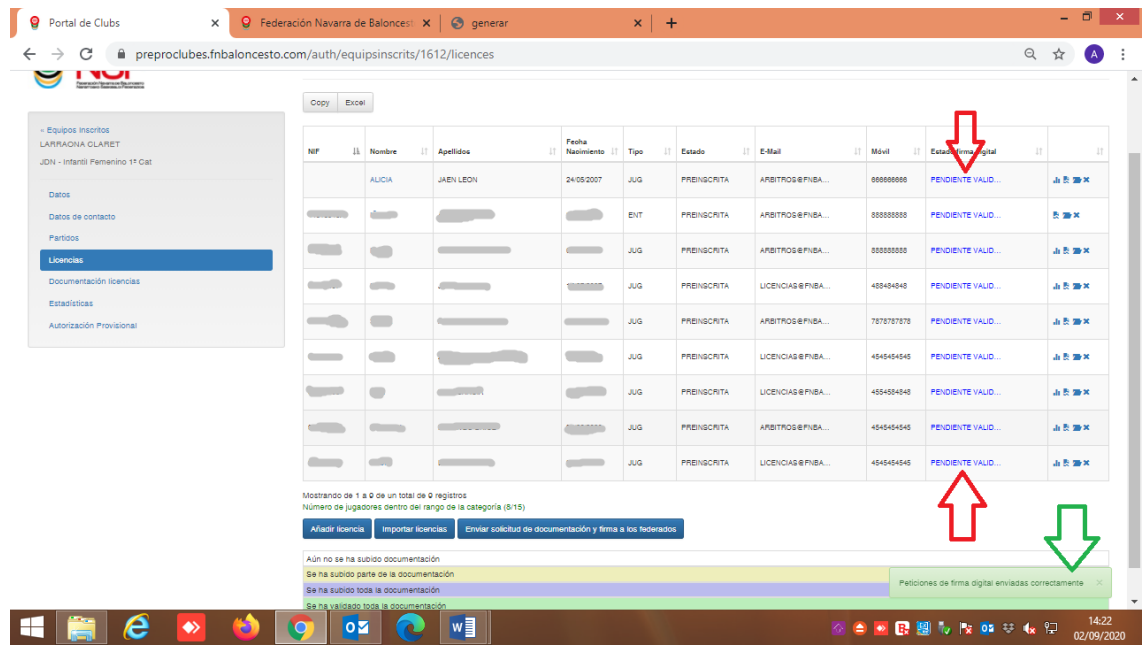

### **Nuevo sistema de firma digital (este proceso lo realiza el titular de la licencia)**

El **proceso** es el siguiente:

- 1) Una vez le dais al boton Enviar, se envia un email a la dirección de correo electrónico que os ha facilitado a vosotros el federado con un enlace a una web para realizar el proceso.
- 2) Si se trata de un menor, el padre/madre/tutor debe informar sus datos para proceder con el proceso.
- 3) Si no es un menor, el proceso le solicita la documentación necesaria, se le muestra la licencia completa y si está de acuerdo la firma con un clic.
- 4) Tras la verificación por una plataforma externa, se envía un mail al federado, padre/madre/tutor con la licencia firmada digitalmente.

Desde el club, comprobáis el estado de la tramitación.

La documentación que se solicita es únicamente la correspondiente a la licencia.

Si el padre/madre/tutor o federado NO acepta el proceso de tramitación de la licencia, automáticamente se elimina el email del federado de la base de datos del sistema. Hasta que no volváis a meter un correo electrónico válido y le deis otra vez a enviar solicitud de información y firma del federado y él lo acepte, no podrá darse de alta.

Nafarroako Arena. Kirol-Etxea. Aizagerria Enparantza, 1.- 3. solairua 31006 Iruñea (Nafarroa)

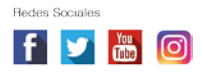

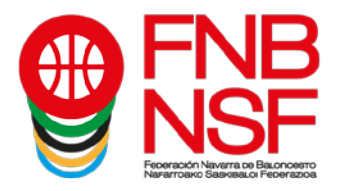

A continuación, os explicamos **qué le llega al padre, madre, tutor legal o al federado mayor de edad**.

En su bandeja de entrada, recibirá un correo electrónico como este.

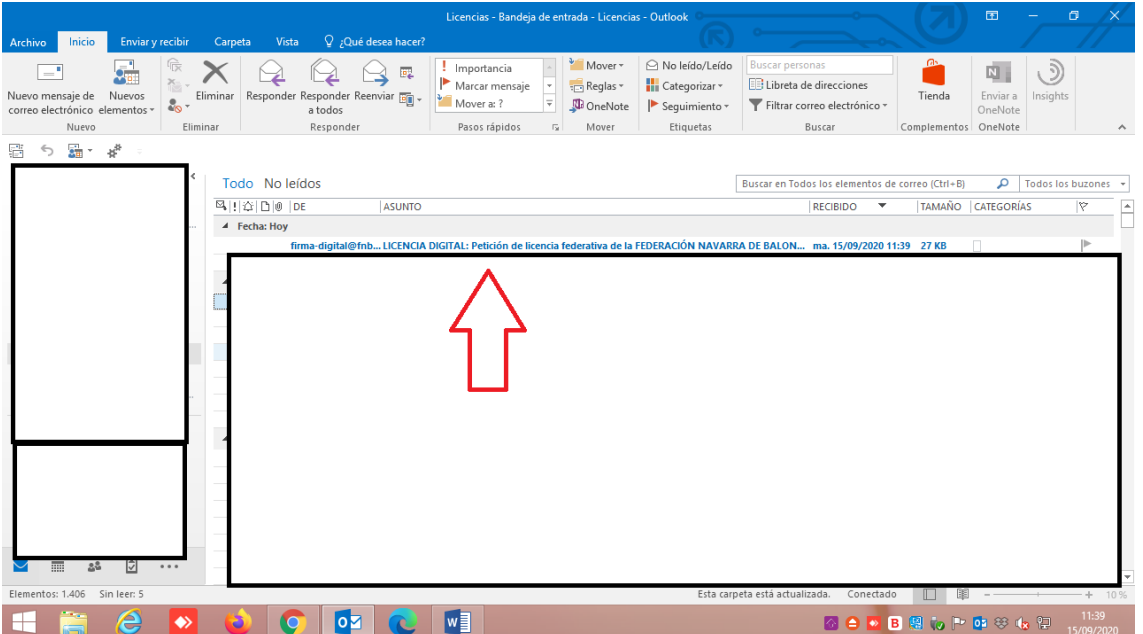

Cuando lo reciba, tiene que darle a abrir el correo electrónico y le aparecerá esto. Lo único que podrá ser distinto será el nombre del club.

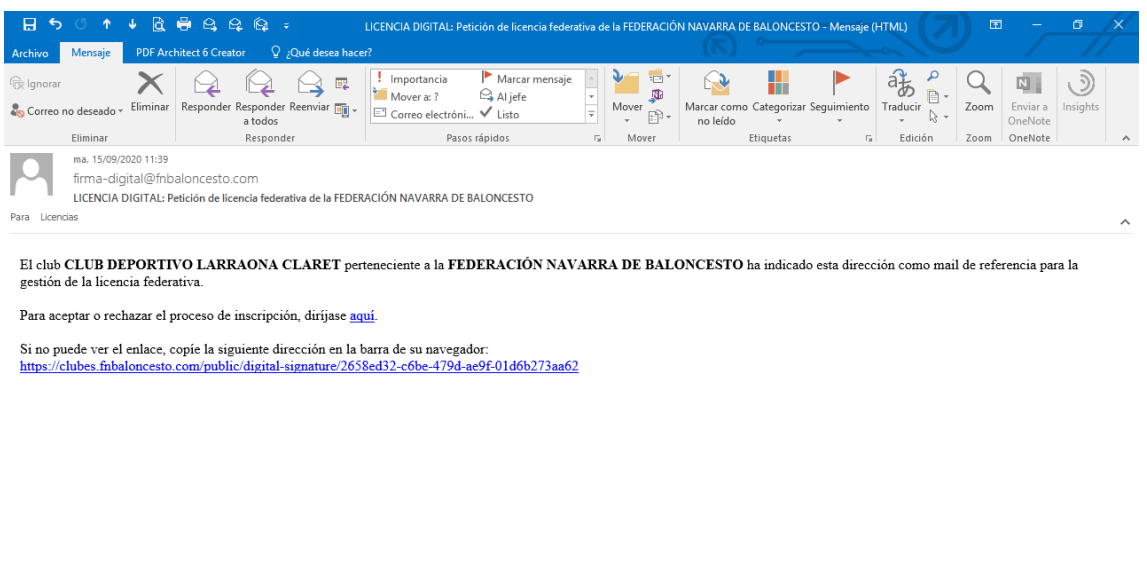

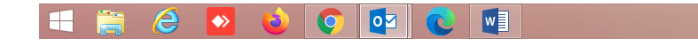

Navarra Arena. Casa del Deporte. Plaza Aizagerria, 1-3ª planta 31006 Pamplona (Navarra)

Nafarroako Arena. Kirol-Etxea. Aizagerria Enparantza, 1.- 3. solairua 31006 Iruñea (Nafarroa)

Tfno.: (+34) 948 210799 - Fax: (+34) 948 488787 fnb@fnbaloncesto.com - www.fnbaloncesto.com C.I.F.: Q 31 16656 D

**4 4 8 8 8 6 8 8 6 8 8 6 8 8 6 8 8 11:43** 

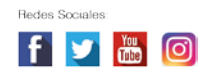

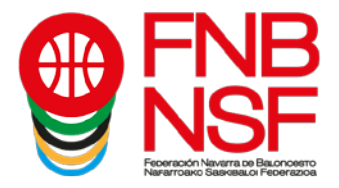

Si el correo lo reciben en correo no deseado o correo basura, en lugar de salir el enlace "dirigirse **aquí**", les sale lo marcado con la flecha roja, que les indicará, al clicarlo, que tienen que mover el correo a la bandeja de entrada. En el momento que lo hagan, ya se les cambia esa línea y les pone "**Para aceptar o rechazar el proceso de inscripción diríjase aquí**"

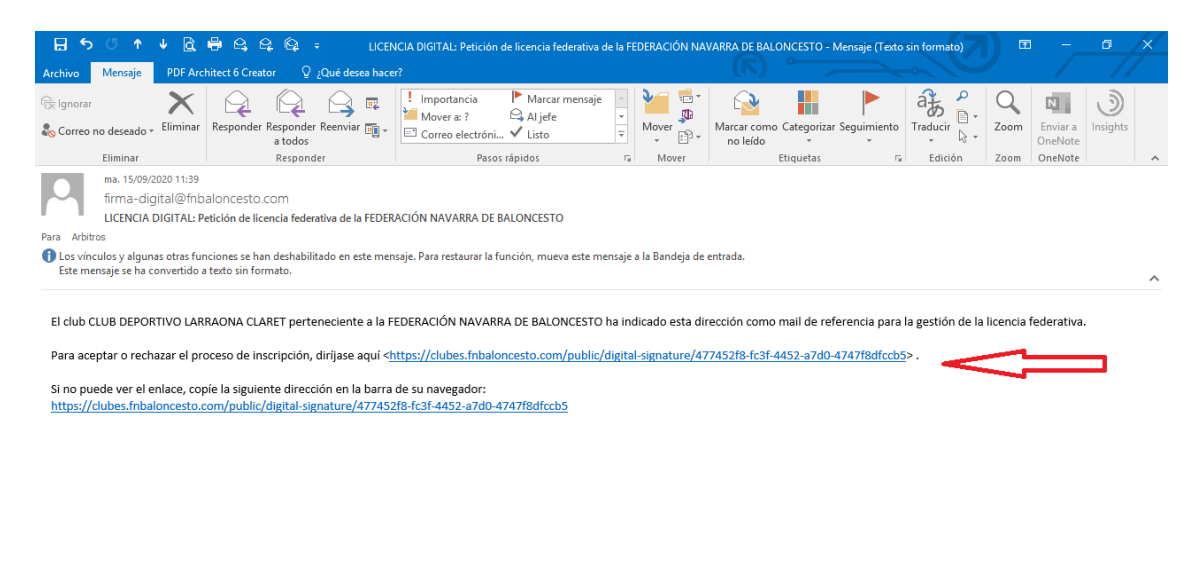

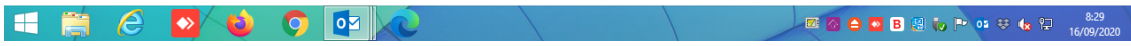

Al pinchar donde pone aquí, se les abre la siguiente pantalla:

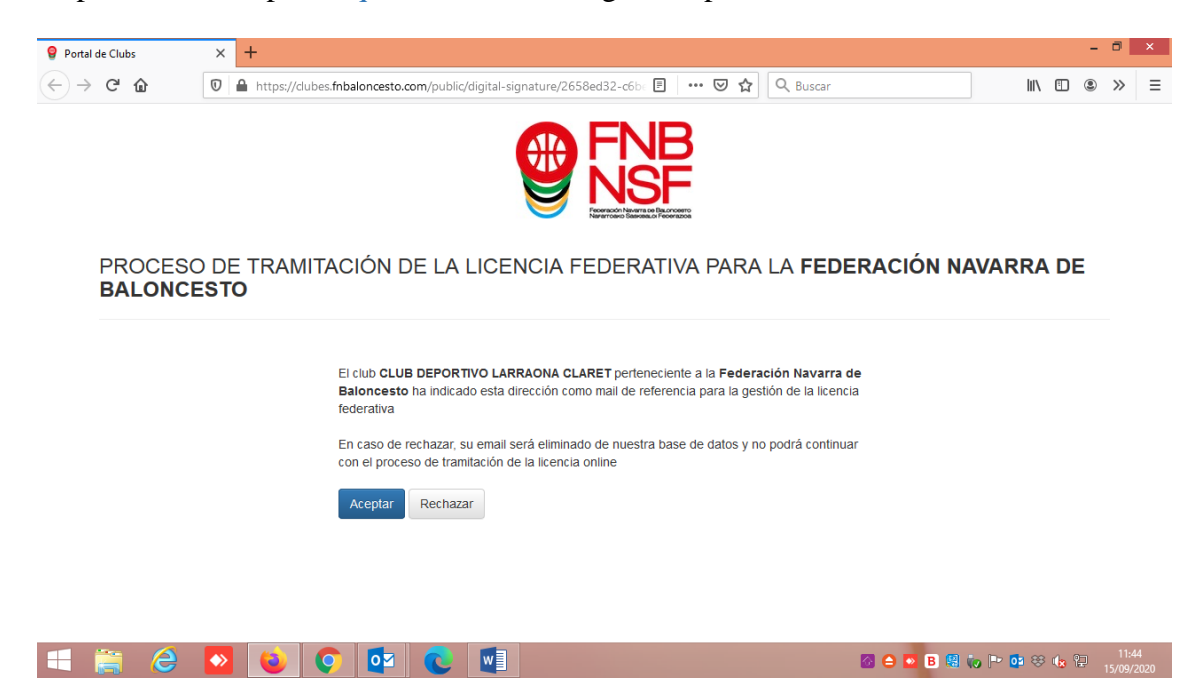

Navarra Arena. Casa del Deporte. Plaza Aizagerria, 1-3ª planta 31006 Pamplona (Navarra)

Nafarroako Arena. Kirol-Etxea. Aizagerria Enparantza, 1.- 3. solairua 31006 Iruñea (Nafarroa)

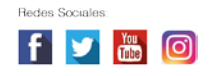

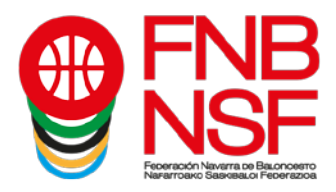

Al darle al clic Aceptar, les aparece la siguiente pantalla, la cual tienen que rellenar con los datos del padre, madre o tutor legal.

**EN MAYÚSCULAS; CON DOS APELLIDOS, SIN OBVIAR LOS SEGUNDOS NOMBRES Y SIN ACENTOS**

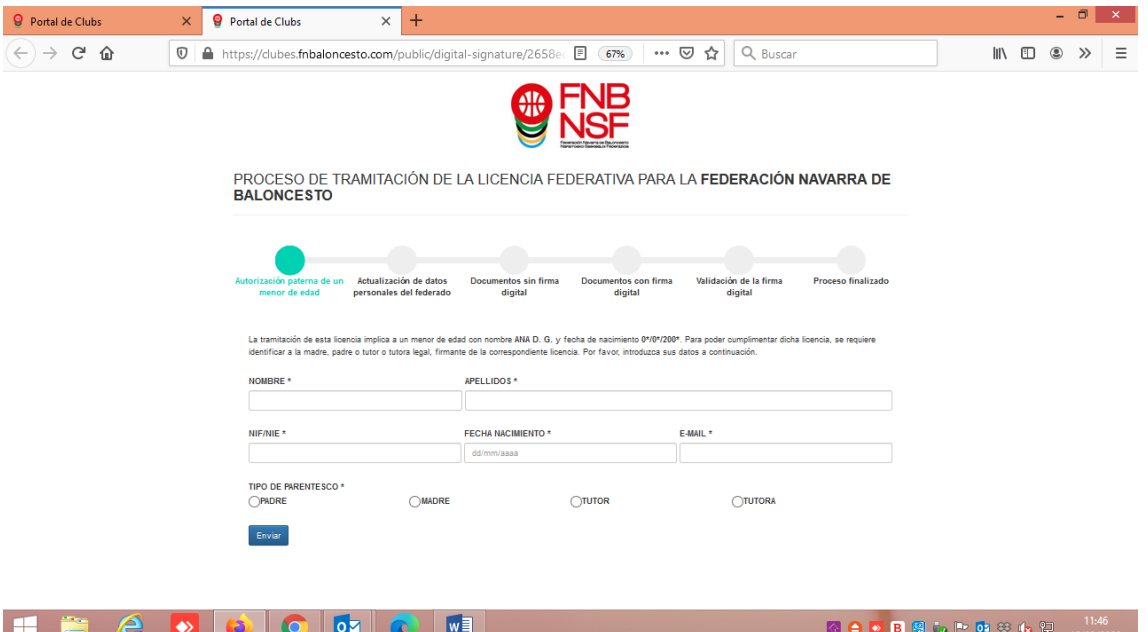

Una vez el padre, madre o tutor legal, o federado mayor de edad, haya puesto todos sus datos, tiene que dar a Enviar y el programa les dirá si está, o no, en la base de datos, o si algún dato no coincide. En ese momento, les solicitará que suba el archivo pdf del DNI de la persona que va a firmar la licencia: padre, madre, tutor legal, o federado mayor de edad (segundo pantallazo) pinchando en donde señala la flecha roja

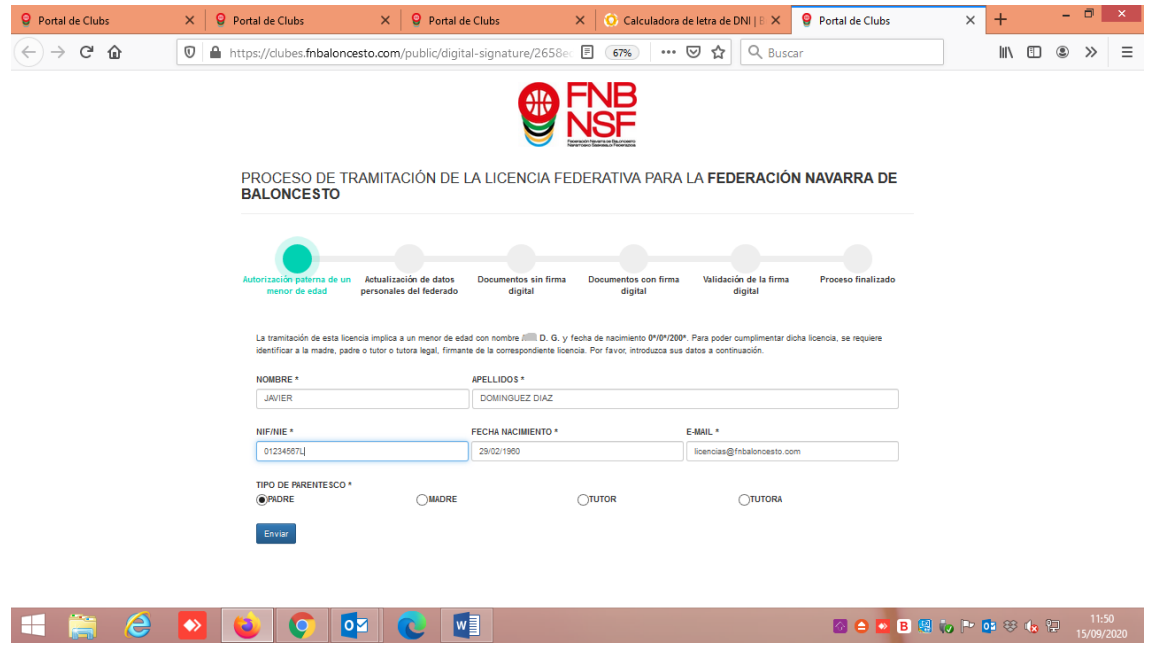

Navarra Arena. Casa del Deporte. Plaza Aizagerria, 1-3ª planta 31006 Pamplona (Navarra)

Nafarroako Arena. Kirol-Etxea. Aizagerria Enparantza, 1.- 3. solairua 31006 Iruñea (Nafarroa)

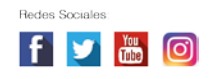

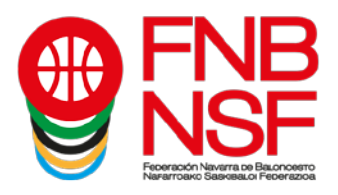

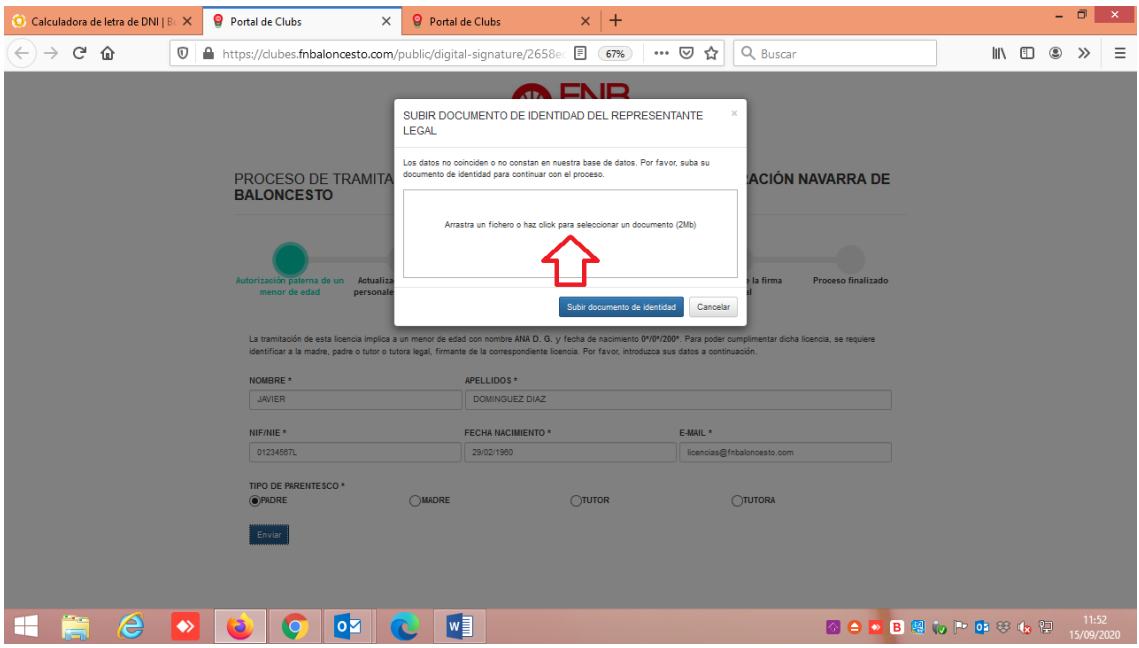

Una vez se sube el archivo pdf del DNI escaneado, la pantalla que les llega es la siguiente. Para que el padre, madre, o tutor legal, o federado mayor de edad dé su conformidad a la licencia, deberá llenar los datos que le faltan (flechas verdes) y deberá fijarse si quiere que el titular de la licencia juegue en categorías superiores o no, (flecha roja). Deberá, también, marcar el seguro, si es seguridad social o régimen especial (flecha azul). Ojo, este dato se recoje a nivel informativo para JDN. Los jugadores que tienen obligación de concertar el seguro obligatorio de accidentes deportivo (edad senior o que jueguen en categorías de edad senior) asistirán a los centros que se les indique el seguro contratado.

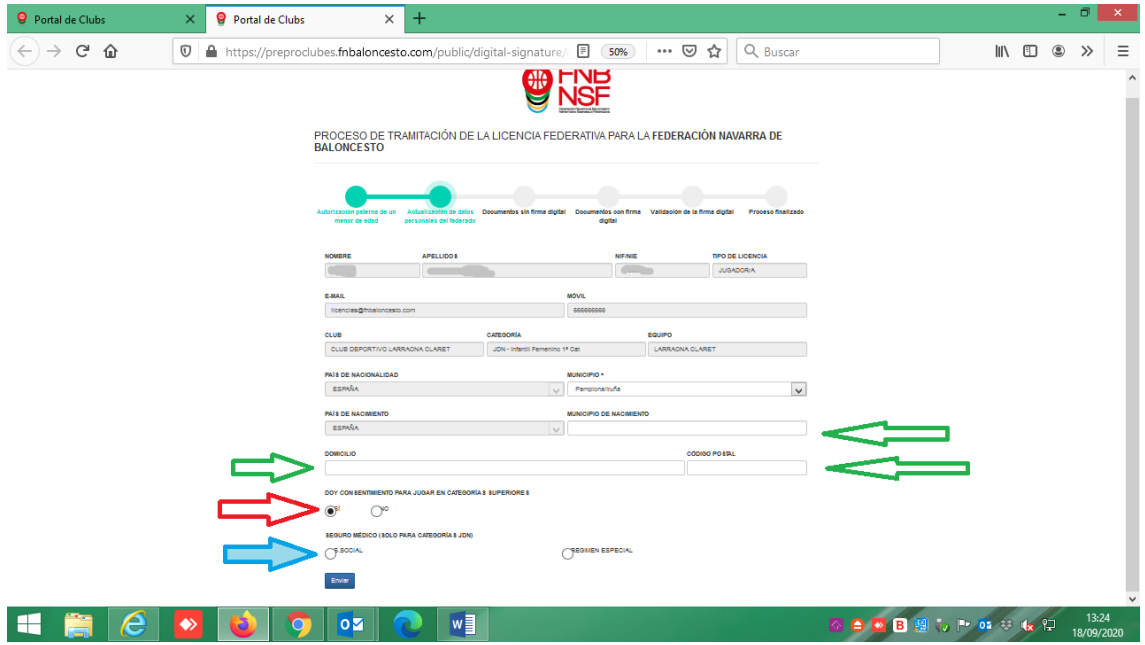

Navarra Arena. Casa del Deporte. Plaza Aizagerria, 1-3ª planta 31006 Pamplona (Navarra)

Nafarroako Arena. Kirol-Etxea. Aizagerria Enparantza, 1.- 3. solairua 31006 Iruñea (Nafarroa)

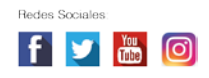

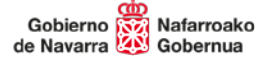

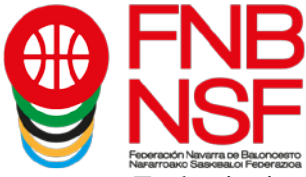

En la siguiente pantalla que les sale, deben subir del jugador, entrenador, delegado etc, el DNI, si es menor de 14 años y no tiene DNI, la fotocopia de la hoja del libro de familia donde aparece el jugador que va a jugar, (solamente esa hoja, si en esa fotocopia hay mas datos del libro de familia tenemos que rechazarla), certificado medico, foto, etc, **lo que en cada categoria se solicite**. El programa automáticamente sacará que es lo que necesita, **(atención, un solo pdf de una página con el DNI)**

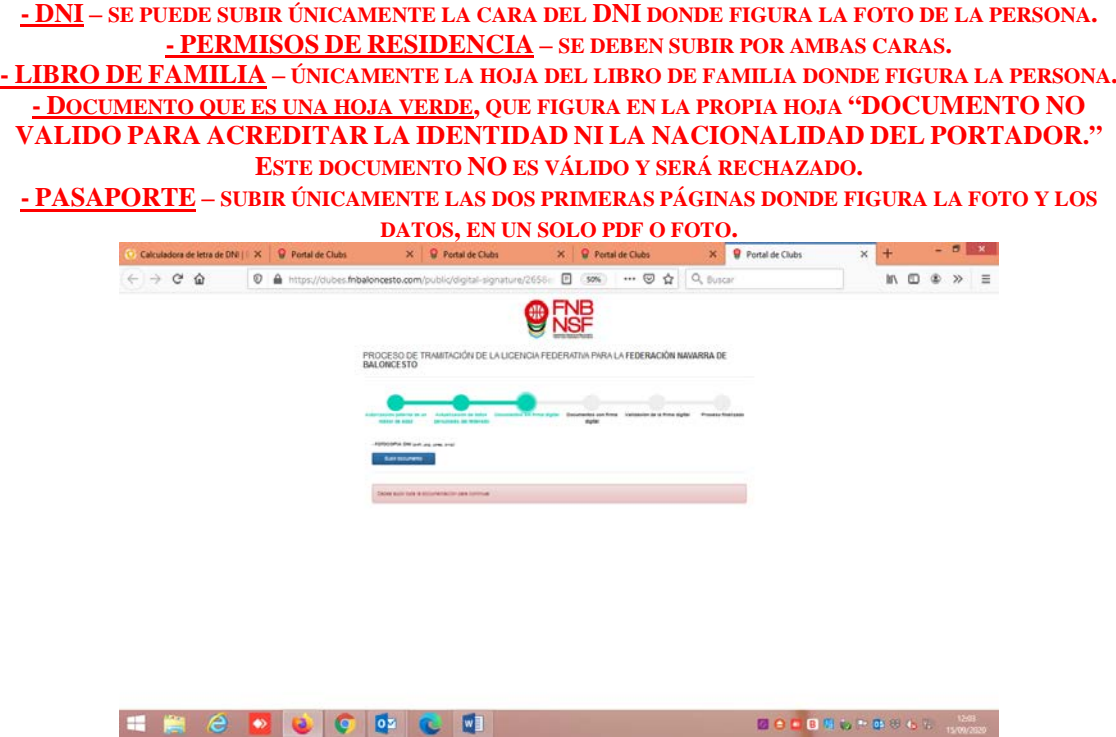

Una vez han subido el documento o los documentos que les pida el programa, dependiendo de la categoría, **(recordad: el DNI,** el certificado médico (que deben de guardar porque es válido para dos temporadas seguidas) y, en jugadores que vienen de otra provincia, donde pone declaración jurada, deben de subir la baja), en jugadores extracomunitarios, donde les sale subir documento, deben de subir lo que os envia la FEB una vez EL CLUB hayais solicitado el transfer, les sale esta pantalla en la que pueden comprobar qué documento han subido antes de darle a Enviar para evitar errores. Las declaraciones juradas deben estar firmadas o con rubrica o con firma digital. Si no es así, serán rechazadas.

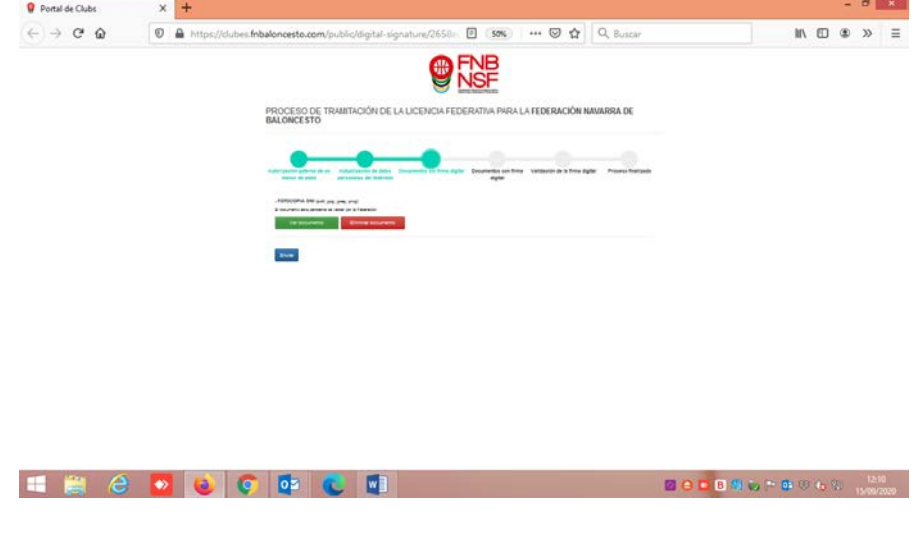

Navarra Arena. Casa del Deporte. Plaza Aizagerria, 1-3ª planta 31006 Pamplona (Navarra)

Nafarroako Arena. Kirol-Etxea. Aizagerria Enparantza, 1.- 3. solairua 31006 Iruñea (Nafarroa)

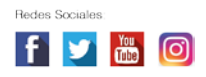

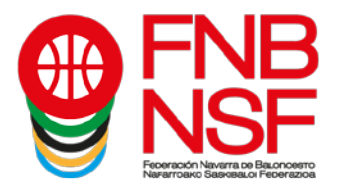

**RECUERDA: PARA LOS NIÑOS CON EDAD EXCEPCIONAL O QUE TRAMITAN LICENCIA EN UNA EDAD SUPERIOR A LA DE SU AÑO DE NACIMIENTO, EL CERTIFICADO MÉDICO DEBÉIS DE ENVIARLO POR CORREO DESDE EL CLUB A [LICENCIAS@FNBALONCESTO.COM](mailto:licencias@fnbaloncesto.com) CON UN TEXTO INDICANDO LOS DATOS DEL JUGADOR, DEL EQUIPO Y CATEGORÍA EN QUE LO INSCRIBES Y VUESTRA SOLICITUD.**

Una vez le dan a Enviar, sale esta pantalla. Es lo que se va a enviar a la firma digital. Si está conforme, le da a Enviar.

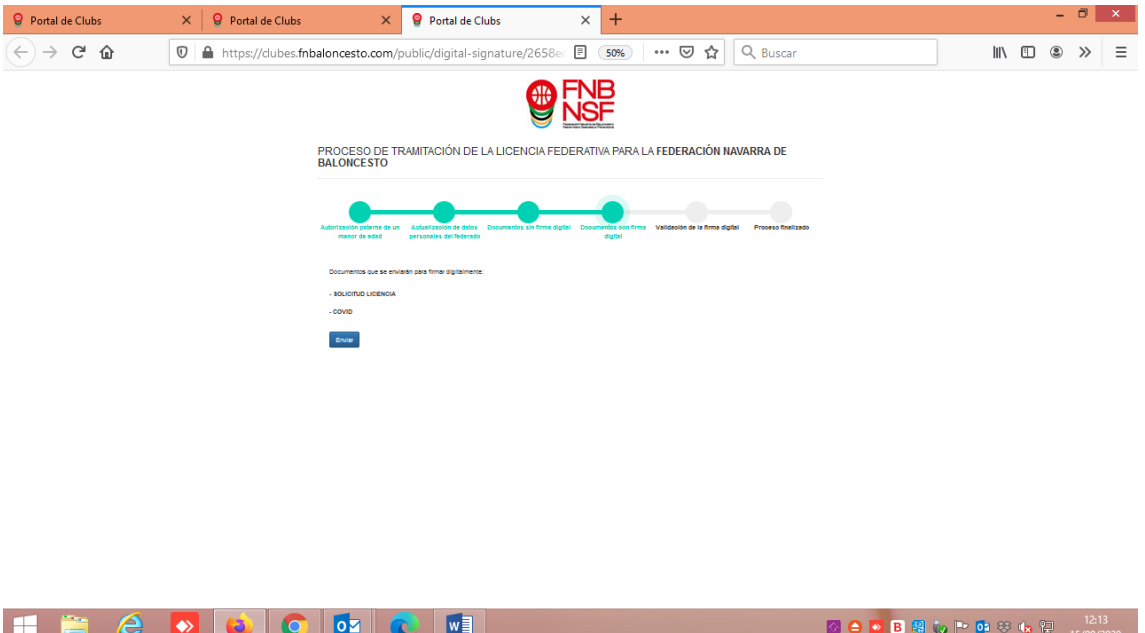

Entonces, les sale la siguiente pantalla, en la que dice qué documentos van a enviar. Pincha en donde figura la flecha roja

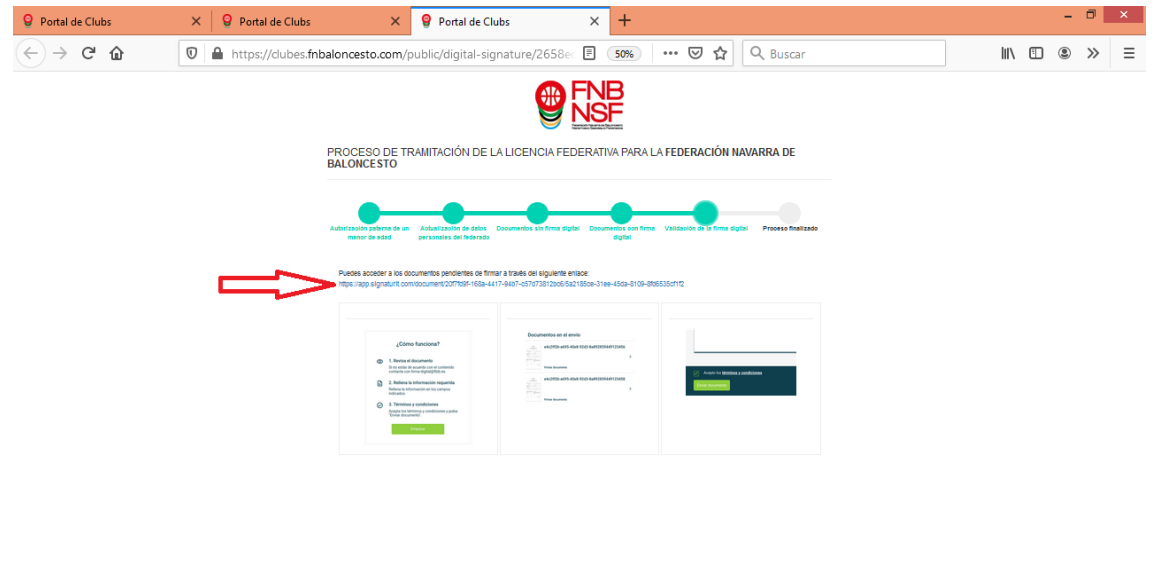

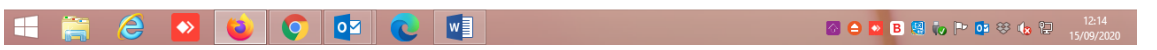

Navarra Arena. Casa del Deporte. Plaza Aizagerria, 1-3ª planta 31006 Pamplona (Navarra)

Nafarroako Arena. Kirol-Etxea. Aizagerria Enparantza, 1.- 3. solairua 31006 Iruñea (Nafarroa)

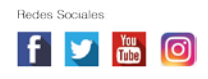

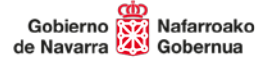

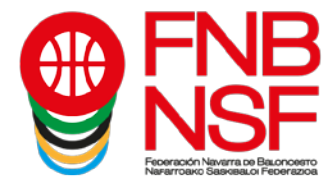

Se les abrirá la siguiente página. Entonces, le da al botón verde Empezar

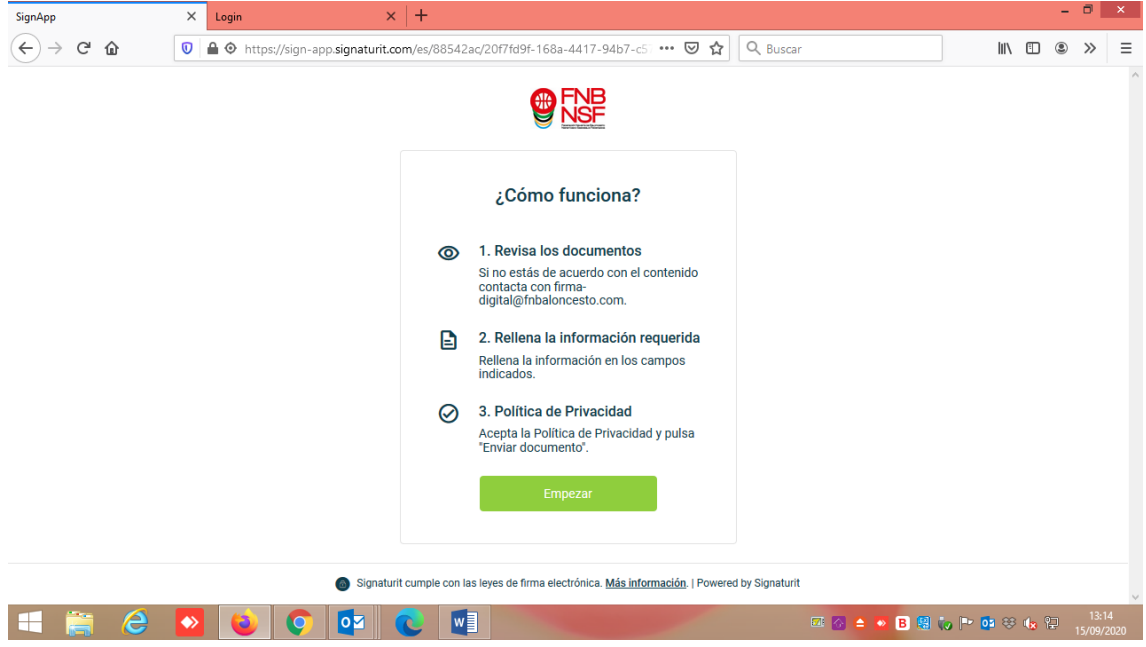

Les figurarán los documentos que van a firmar digitalmente: la solicitud de la licencia.

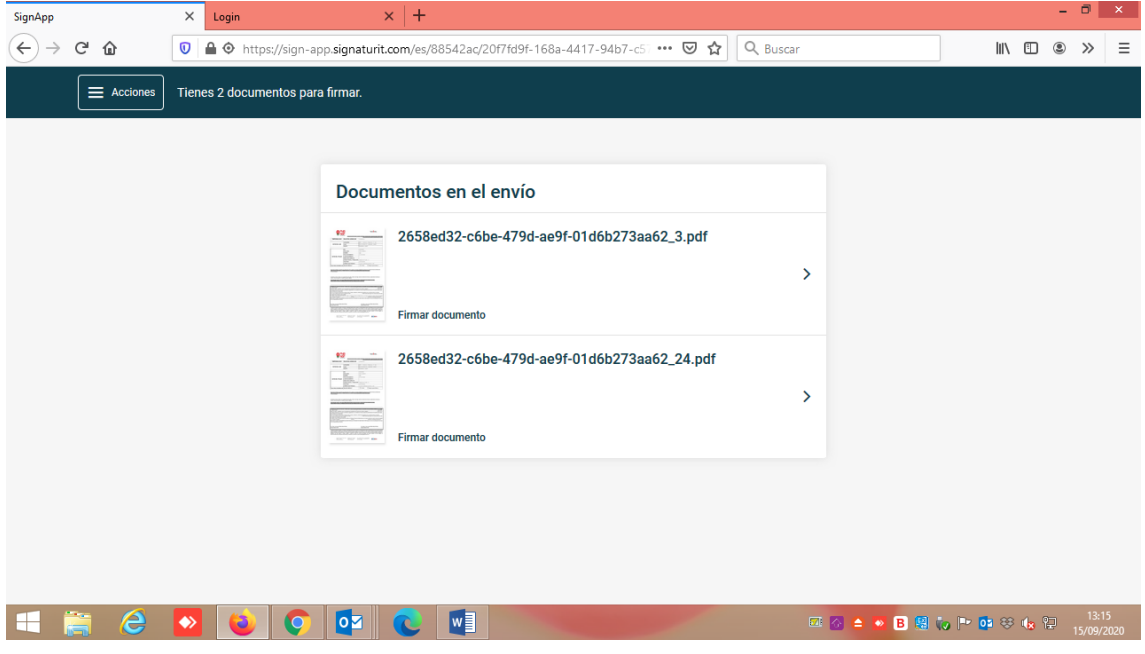

Nafarroako Arena. Kirol-Etxea. Aizagerria Enparantza, 1.- 3. solairua 31006 Iruñea (Nafarroa)

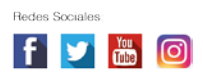

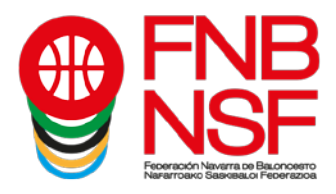

Pinchán en solicitud de la licencia y se les abre. Una vez comprueban que todo está bien, aceptan la politica de privacidad y ya les sale el botón Enviar documento

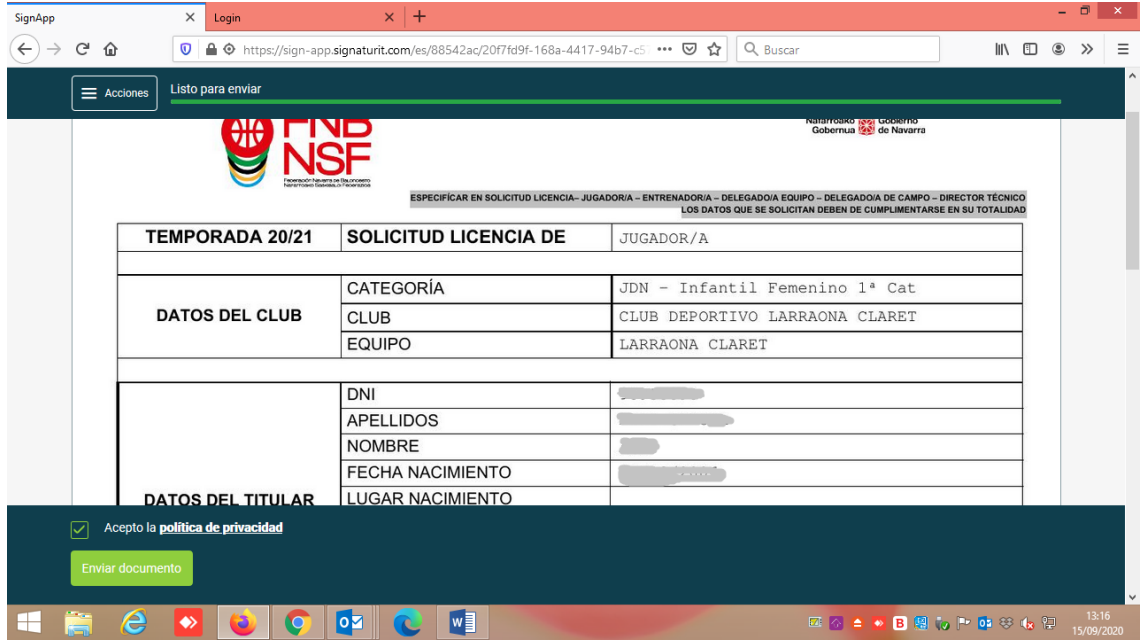

Les saldrá esta otra pantalla. Si no finaliza, deben darle al botón Actualizar página

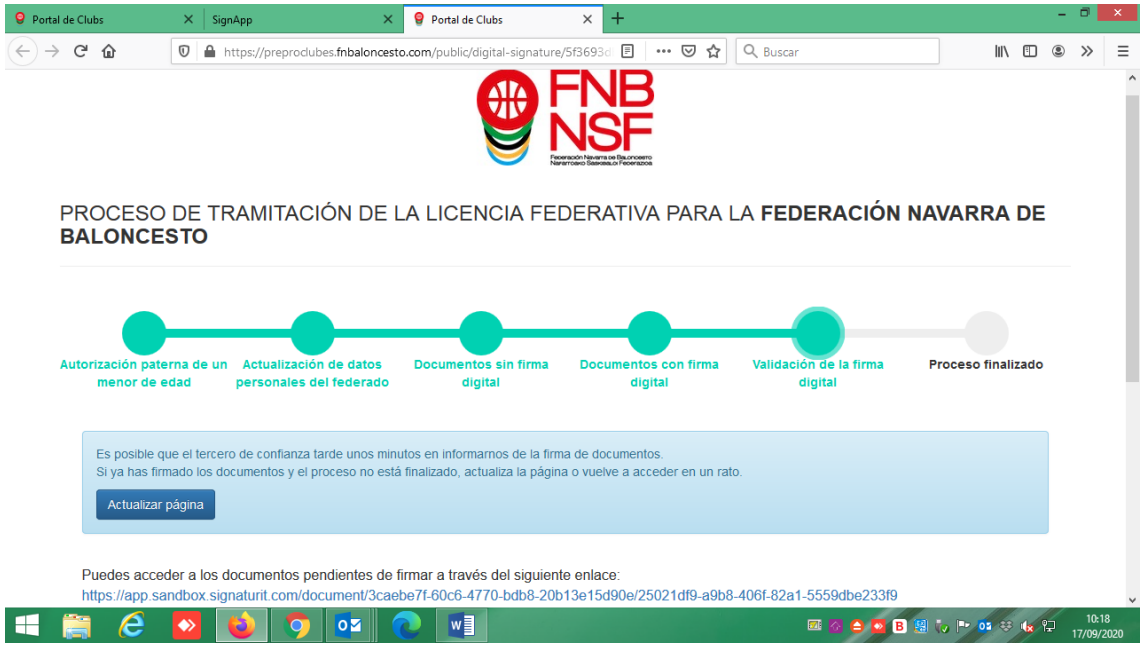

Nafarroako Arena. Kirol-Etxea. Aizagerria Enparantza, 1.- 3. solairua 31006 Iruñea (Nafarroa)

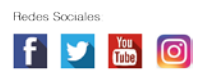

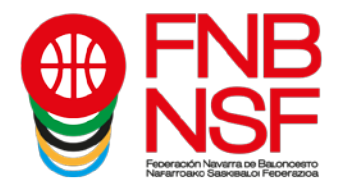

Cuando ya ha finalizado, les sale el siguiente mensaje: Proceso finalizado correctamente. Todo está ya terminado.

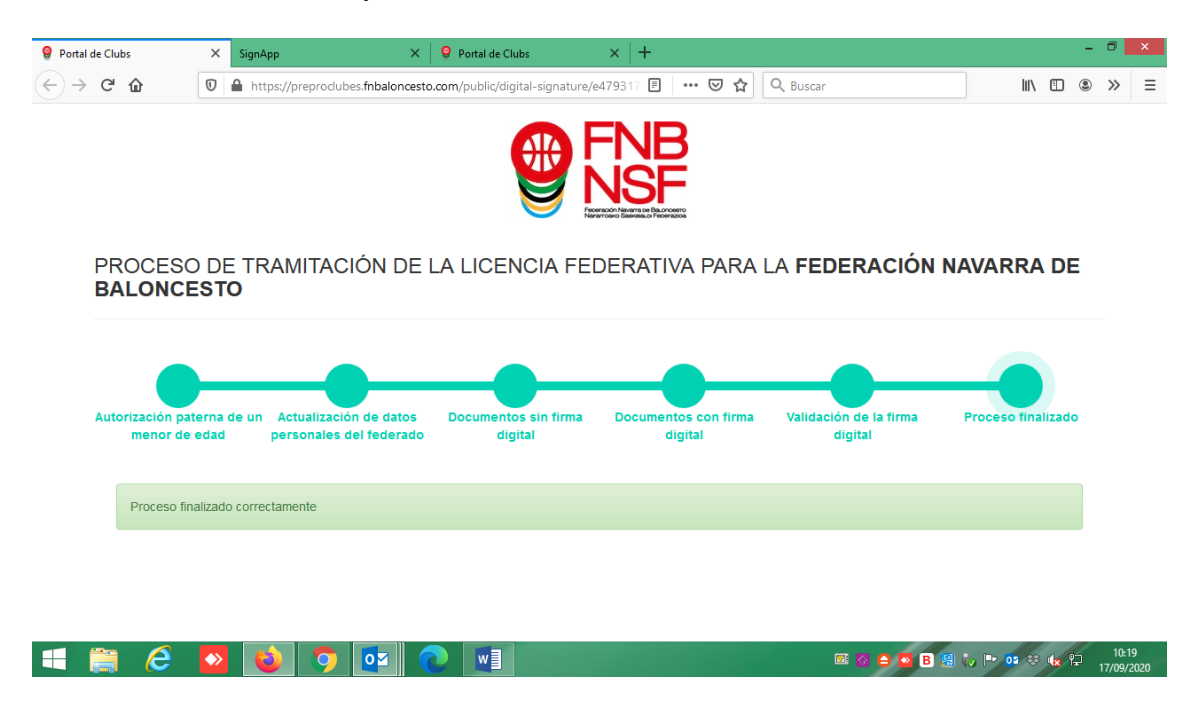

Si el padre, madre, tutor legal o federado mayor de edad, no hubiese terminado el proceso, el sistema les envia un correo electronico avisándoles que tienen un envio pendiente de la firma digital

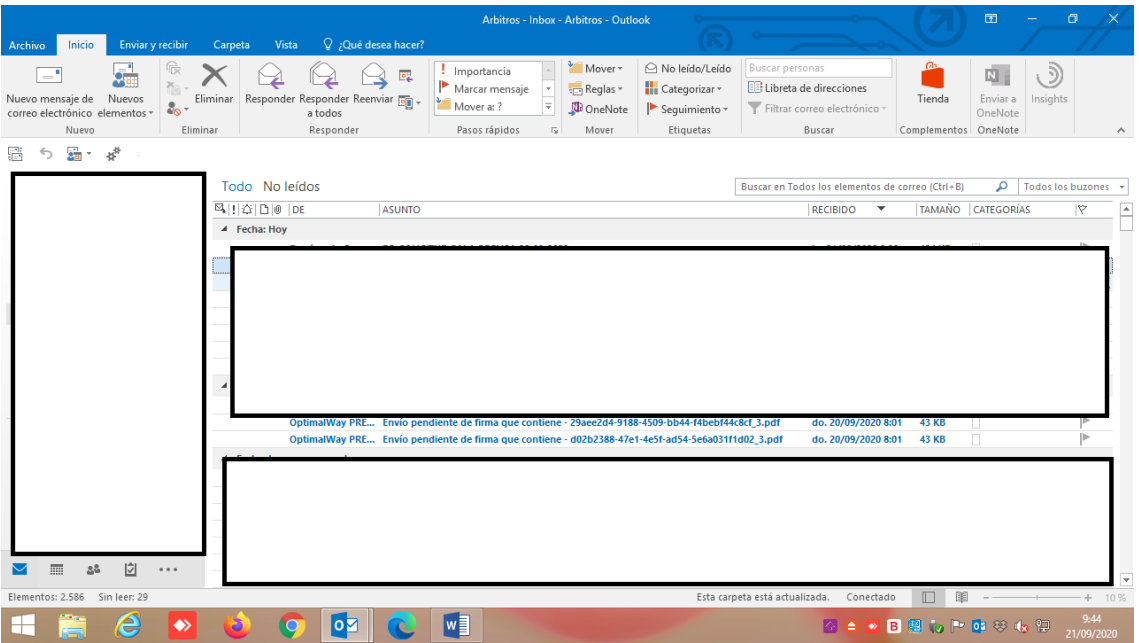

Nafarroako Arena. Kirol-Etxea. Aizagerria Enparantza, 1.- 3. solairua 31006 Iruñea (Nafarroa)

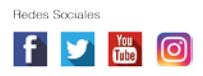

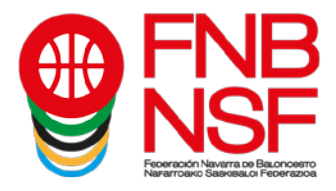

Cuando lo abren, les sale el siguiente mensaje, con una fecha en la que expira el documento si no lo firman, tendrían que dar a firmar ahora y finalizar el proceso antes de la fecha de expiración del documento

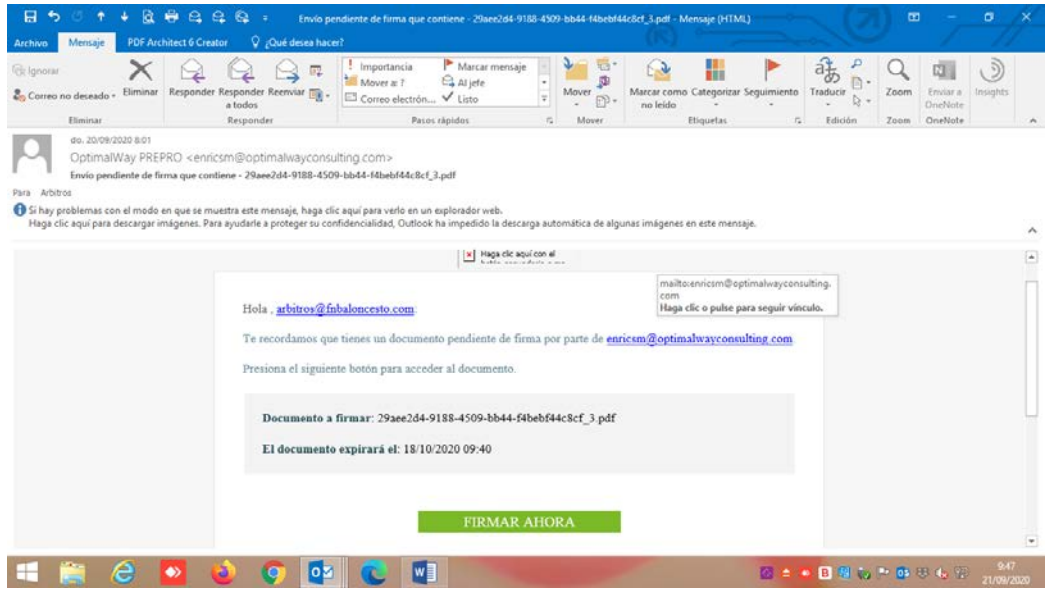

Una vez los jugadores, entrenadores, delegados, etc, os van metiendo la documentación, nosotros como club, debemos de comprobar todos los documentos que nos envían los padres, **pero ¡OJO!** debéis pinchar en esta pestaña, la marcada con la flecha roja. Aunque veáis los documentos por otros sitios, y veáis que se pueden eliminar desde otra pestaña, por favor, no lo hagáis, porque **el único sitio para poder validar y ver los documentos firmados digitalmente es donde señala la flecha roja.**

Aquí, nos saldrán todos los documentos que hayan metido los padres o las personas mayores de edad que quieran hacerse licencia.

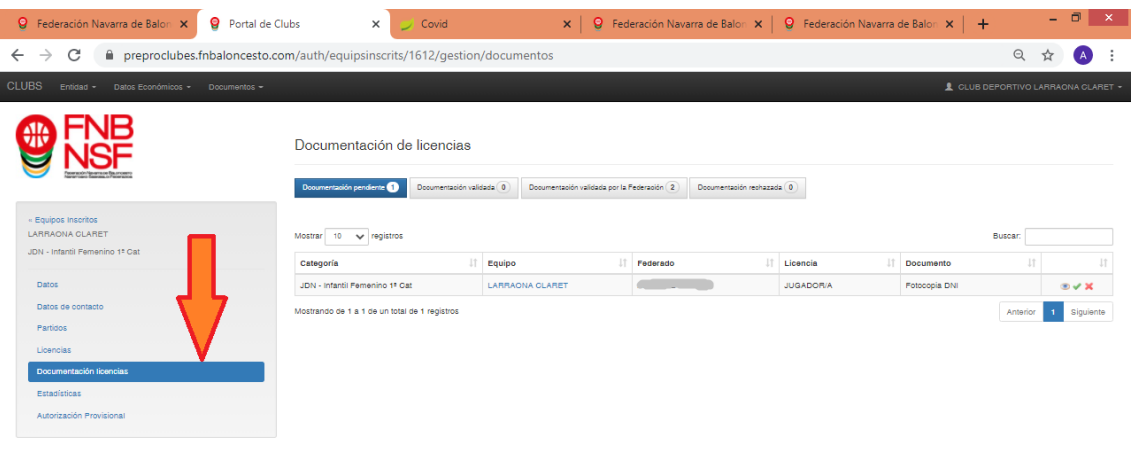

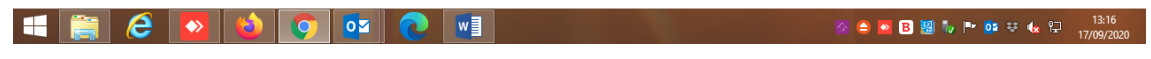

Navarra Arena. Casa del Deporte. Plaza Aizagerria, 1-3ª planta 31006 Pamplona (Navarra)

Nafarroako Arena. Kirol-Etxea. Aizagerria Enparantza, 1.- 3. solairua 31006 Iruñea (Nafarroa)

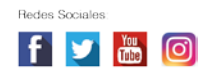

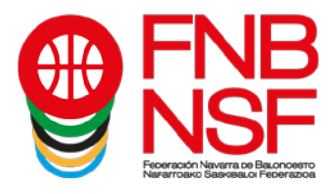

Entonces vamos y pinchamos en el documento o documentos que ha subido el padre, madre o tutor legal o la persona mayor de edad que quiera hacerse la licencia, y pinchamos en el ojo (flecha verde). Se nos abrirá el documento que han metido: si es el correcto, le damos al clic verde al lado del ojo; si es incorrecto, clicamos la X roja, al lado del clic verde. Con esa X roja, estamos rechazando el documento que han subido.

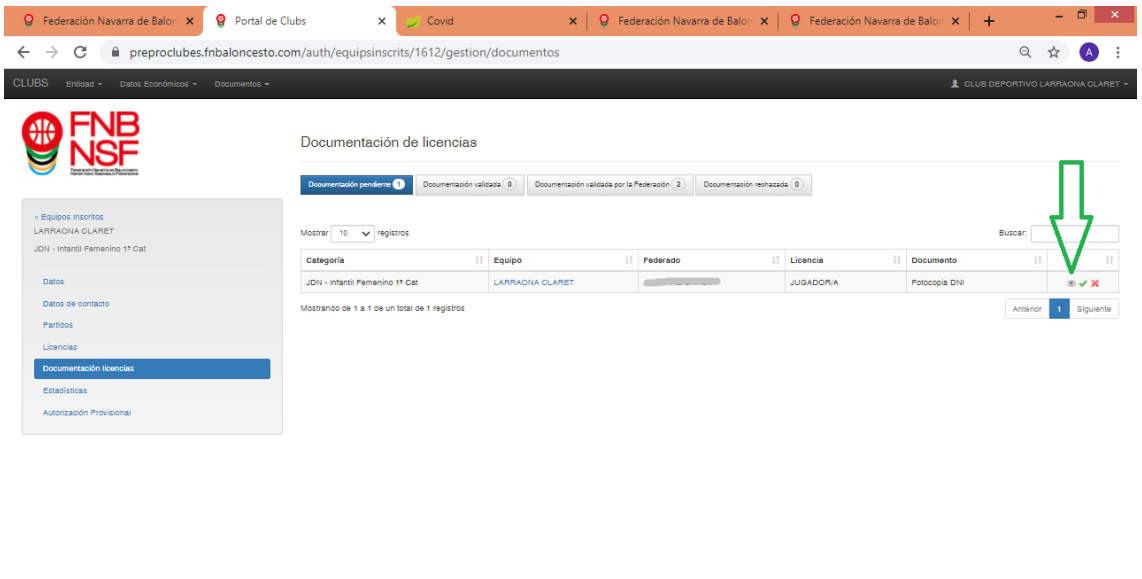

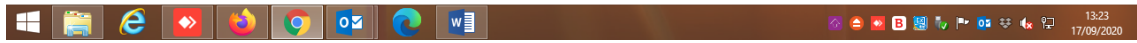

Si clicamos en la X roja, nos aparecerá la siguiente pantalla en la que se detallan los motivos del rechazo: el documento esta borroso, el tipo de documento no coincide u otros. Si marcamos Otros tenemos que poner el motivo por el cual rechazamos el documento: por ejemplo, el DNI subido no corresponde a la persona que quiere tramitar la licencia. Si marcamos cualquiera de los otros dos, no tenemos que escribir nada y pinchamos en el botón Rechazar.

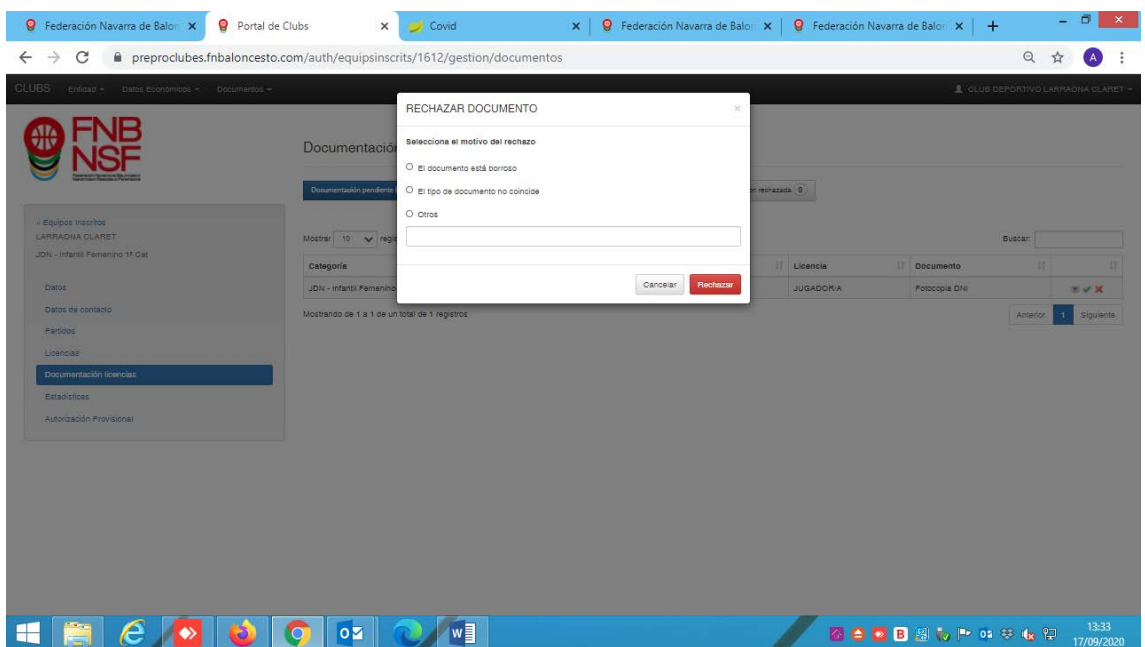

Navarra Arena. Casa del Deporte. Plaza Aizagerria, 1-3ª planta 31006 Pamplona (Navarra)

Nafarroako Arena. Kirol-Etxea. Aizagerria Enparantza, 1.- 3. solairua 31006 Iruñea (Nafarroa)

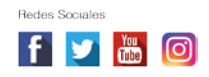

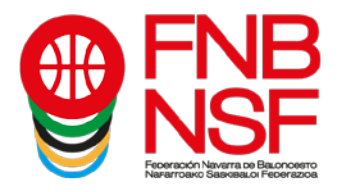

En ese momento, el padre, madre, tutor legal o el federado mayor de edad recibirá un correo diciéndole el motivo por el que se ha rechazado la licencia y tendrá que volver a seguir los pasos explicados anteriormente para volver a subir el documento correctamente.

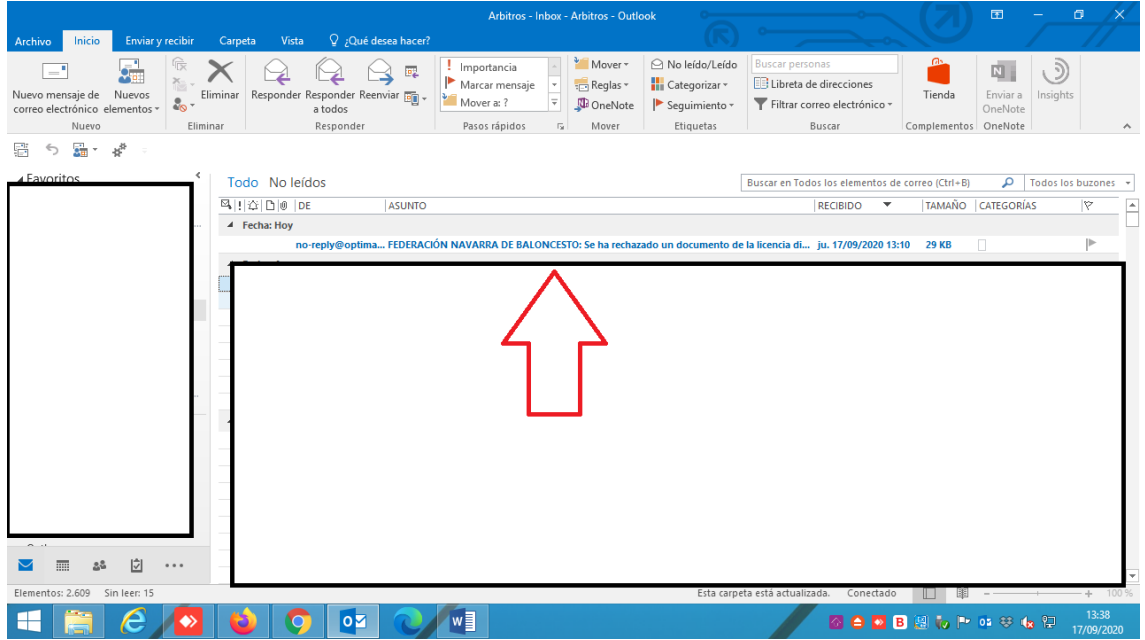

Si nos metemos en el área de las licencias de club, podemos ir viendo qué licencias tenemos ya con toda la documentación, color morado; con parte de la documentación, color amarillo; y sin documentación, color blanco.

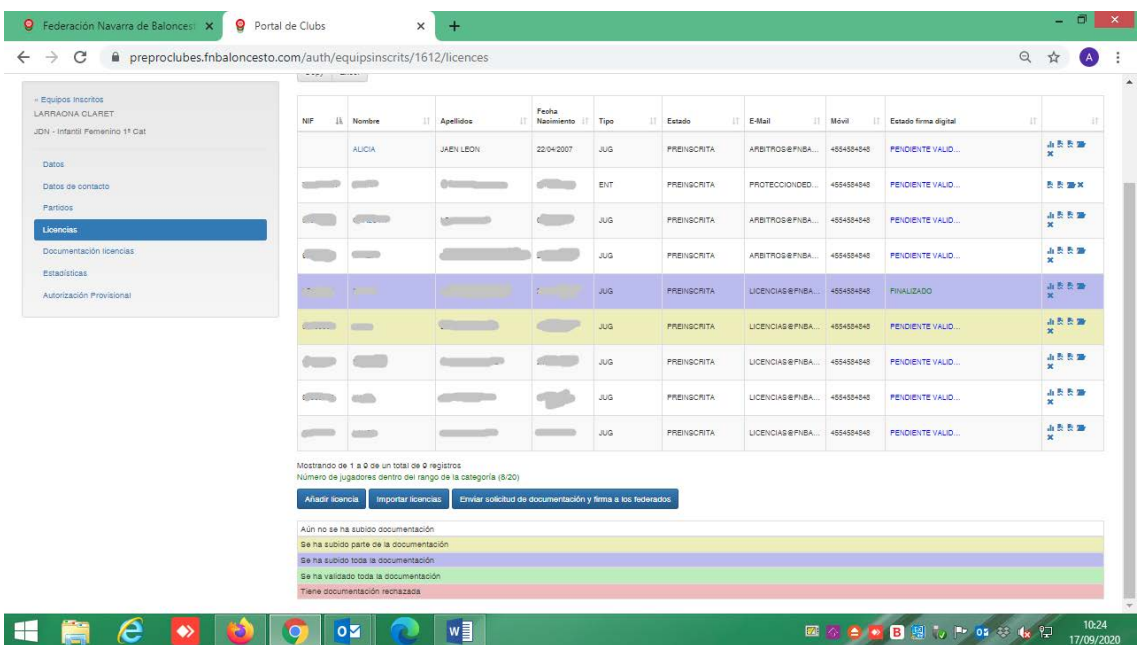

Navarra Arena. Casa del Deporte. Plaza Aizagerria, 1-3ª planta 31006 Pamplona (Navarra)

Nafarroako Arena. Kirol-Etxea. Aizagerria Enparantza, 1.- 3. solairua 31006 Iruñea (Nafarroa)

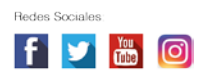

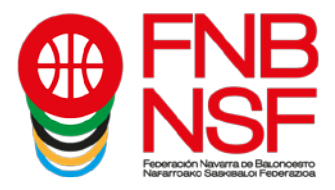

Y en rojo, nos señalará las licencias que hemos rechazado porque tenían alguna documentación errónea.

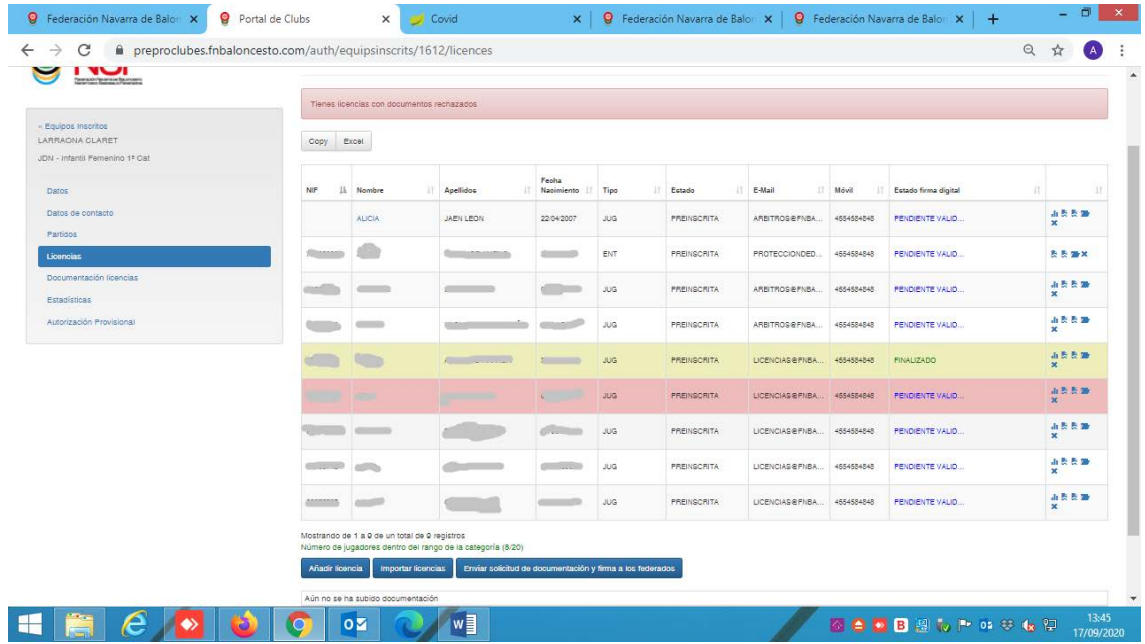

En el momento en que validéis 8 licencias de jugador y 1 de entrenador, vuestro equipo entrará en el sistema de Federación para proceder al último paso en la tramitación de sus licencias.

**SE ENTENDERÁ QUE UN EQUIPO HA ENTREGADO TODA SU DOCUMENTACIÓN EN PLAZO CUANDO, ADEMÁS, DE HABER INTRODUCIDO LA SOLICITUD DE LICENCIAS DE, CUANDO MENOS, EL MÍNIMO DE COMPONENTES QUE ESTABLECEN LA BASES, ESTOS PUEDEN SER VALIDADOS POR FEDERACIÓN SIN RECHAZAR DICHAS SOLICITUDES.**

Si os rechazamos alguna licencia recibiréis un correo electrónico, diciéndoos el motivo del rechazo. Si en ese momento el equipo se queda con menos jugadores que el mínimo o sin entrenador, ese equipo contará como no entregado.

Federación no validará ninguna licencia cuyo equipo no tenga el número mínimo de jugadores y de entrenadores para poder sacar el equipo.

**SI ALGUNA LICENCIA INTRODUCIDA EN EL SISTEMA FUERA DEL PLAZO ESTABLECIDO EN LAS BASES COMO FECHA LÍMITE DE TRAMITACIÓN DE EQUIPOS SE OS RECHAZA POR DOCUMENTACIÓN INCORRECTA, ESA LICENCIA NO SE TRAMITARÁ HASTA LA 3ª JORNADA, SALVO SOLICITUD DE TRAMITACIÓN PREFERENTE.**

**"INTRODUCIDA FUERA DEL PLAZO" IMPLICA A LICENCIAS INTRODUCIDAS EN EL PLAZO QUE HAN SIDO RECHAZADAS POR DOCUMENTACIÓN INCORRECTA COMO A LICENCIAS NUEVAS INTRODUCIDAS TRAS LA FINALIZACIÓN DEL PLAZO. SE RECUERDA, EN ESTE SENTIDO, QUE EL CLUB DEBE DE REVISAR TODA LA DOCUMENTACIÓN DE UNA LICENCIA PARA ASEGURARSE QUE ES LA CORRECTA, ANTES DE DEJARLA EN EL SISTEMA PENDIENTE DE LA VALIDACIÓN FEDERATIVA.**

**SI HACÉIS UNA SOLICITUD PREFERENTE DE LICENCIA, ESTA SOLICITUD DEBÉIS ENVIARLA A [LICENCIAS@FNBALONCESTO.COM,](mailto:licencias@fnbaloncesto.com) ANTES DEL MIÉRCOLES. ESO QUIERE DECIR QUE DEBE LLEGAR ANTES DE LAS 23.59 DEL MARTES, Y TAMBIÉN DEBE ESTAR ANTES DE ESA HORA LA LICENCIA CON TODOS LOS DOCUMENTOS NECESARIOS Y CORRECTOS. SI NO ES ASÍ NO SE TRAMITARÁ PARA ESA SEMANA.**

Nafarroako Arena. Kirol-Etxea. Aizagerria Enparantza, 1.- 3. solairua 31006 Iruñea (Nafarroa)

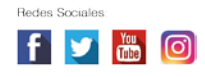

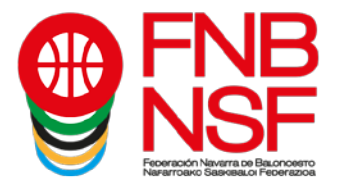

## **Observaciones:**

Cuando un jugador ya ha jugado en anteriores temporadas, pero para nuestra base de datos es nuevo, donde le pide declaración jurada debe subir un documento pdf que ponga NO NECESARIO. Si lo necesitan lo tenéis en documentación en nuestra página web.

Si un jugador no tiene DNI, si es menor de 14 años debe subir la hoja del libro de familia donde figura ese jugador, nada más. Si es mayor de 14 años siempre el DNI o el pasaporte, y, si es extranjero y no tiene DNI, debe subir el NIE. ¡ojo! El certificado de registro de ciudadano de la unión, es un documento que pone bien claro en el propio documento "Aviso documento no valido para acreditar la identidad ni la nacionalidad del portador", entonces este documento, siempre que sea subido, será rechazado.

**Si el jugador es extranjero o ha nacido fuera de España**, aunque este nacionalizado y es mayor de 18 años y nunca ha jugado, pedid al federado la declaración jurada de la FEB, que se encuentra en su página web y enviadla, desde el correo del club, a [transfers@feb.es](mailto:transfers@feb.es) y a [licencias@fnbaloncesto.com.](mailto:licencias@fnbaloncesto.com) Si este jugador sí ha jugado en su país u en otro país que no sea España, entonces tenéis que solicitar el transfer que también está en la página web de la FEB y pagar la tasa que os solicitan. Y lo mismo que en el otro apartado, enviareis ese documento junto al pasaporte de dicho jugador a [transfers@feb.es](mailto:transfers@feb.es) y a [licencias@fnbaloncesto.com.](mailto:licencias@fnbaloncesto.com)

Existen algunas categorías de pequeños, en las que se pide foto, esta foto debe ser una foto reciente, se puede sacar con el móvil en el momento, y que se vea la cara y hasta los hombros del jugador, no hagáis fotos de fotos, porque estas salen muy pequeñas y tenemos que rechazarlas o no validarlas.

Si un jugador es de edad inferior a la de la categoría en la que le vais a tramitar la licencia, por ejemplo, minibasket, y le hacemos ficha de Preinfantil, necesita presentar el **certificado médico**. La aplicación no contempla la subida de ese certificado, entonces para poder tramitar esa licencia, tenéis que enviar un email desde el club a [licencias@fnbaloncesto.com,](mailto:licencias@fnbaloncesto.com) con ese certificado médico con un texto indicando los datos del jugador, del equipo y categoría en que lo inscribes y vuestra solicitud, para que podamos validaros dicha licencia. Lo mismo sucede con todos los jugadores que sean de edad excepcional.

Recordar que de los dnis se puede subir únicamente la cara del DNI donde figura la foto de la persona, y que solamente podemos admitir el dni del federado. Un dni de un padre o madre, subido en la misma hoja del federado tiene que ser rechazado, porque no tenemos nada firmado para poder tener el dni del padre o madre. El dni que tiene que subir el padre o madre para firmar la licencia, no lo suben para nosotros, ese dni va a una plataforma de firma digital.

Navarra Arena. Casa del Deporte. Plaza Aizagerria, 1-3ª planta 31006 Pamplona (Navarra)

Nafarroako Arena. Kirol-Etxea. Aizagerria Enparantza, 1.- 3. solairua 31006 Iruñea (Nafarroa)

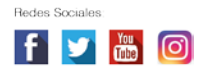